# **甘肃高等教育智慧教育平台 操作手册 (学生版)**

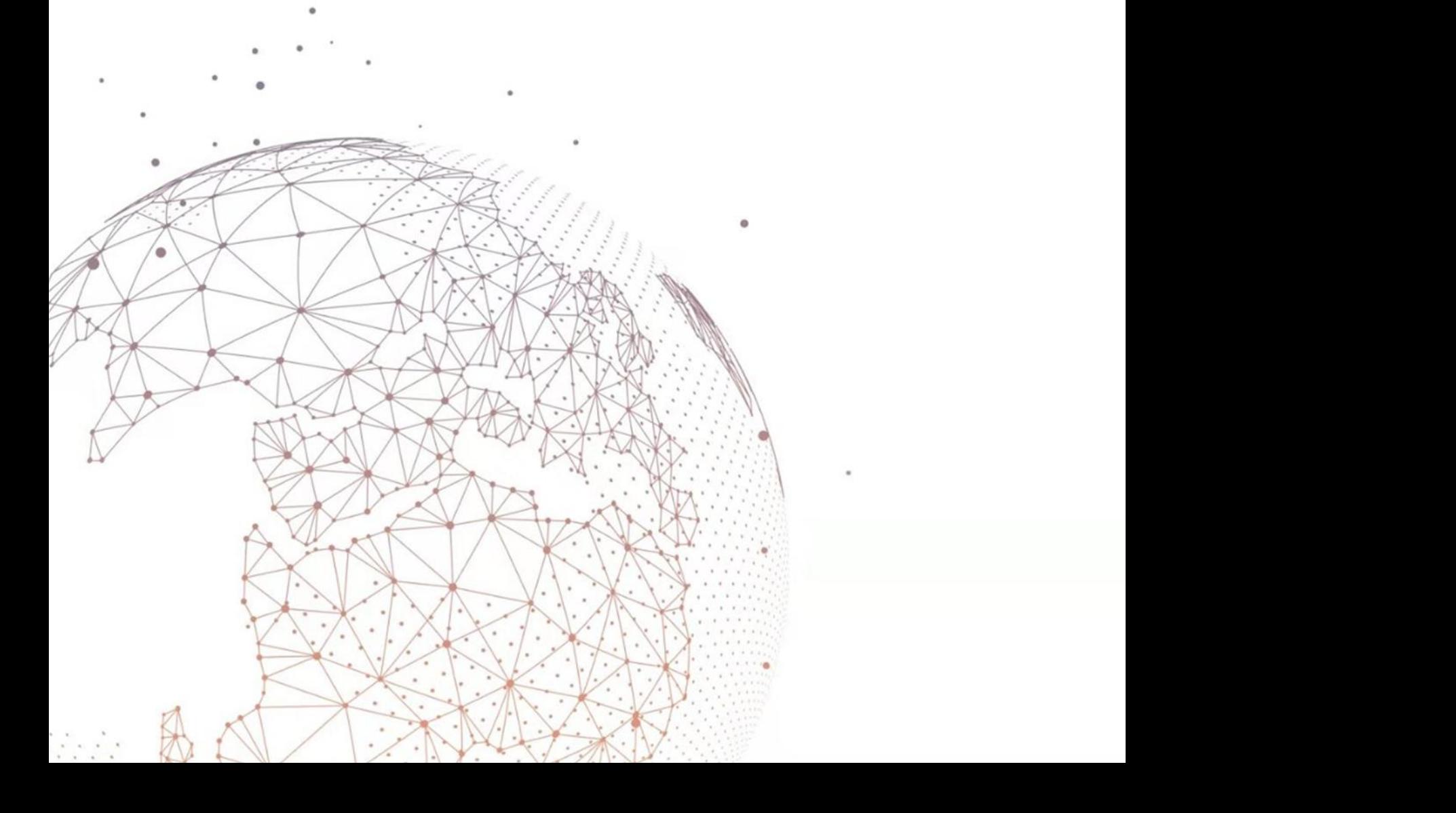

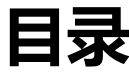

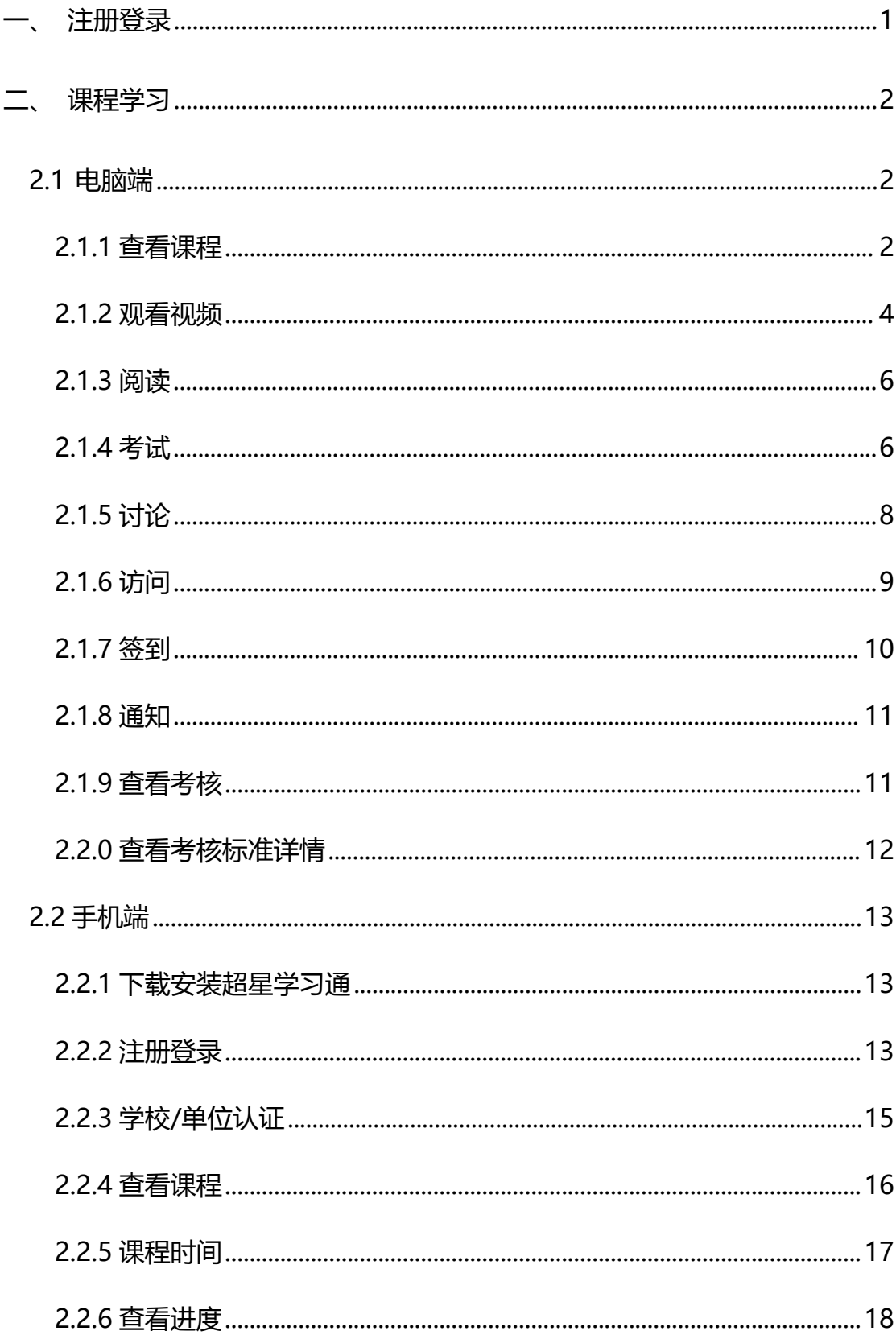

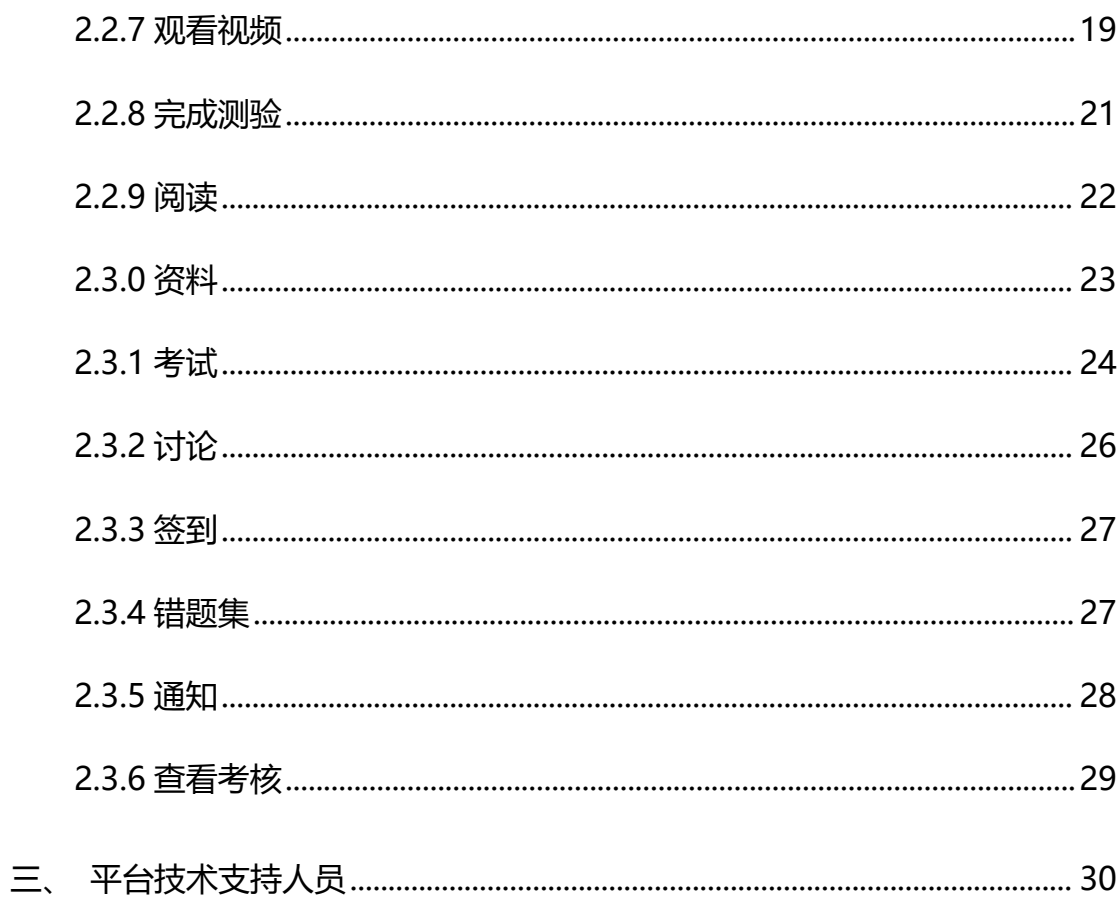

# <span id="page-3-0"></span>一、注册登录

在浏览器输入平台网址: http://gaojiao.gsedu.cn (建议使用非低版本浏 览器,推荐谷歌、360 极速、火狐、猎豹等)。

若前期已注册学习通账号并绑定本校泛雅(超星)网络教学平台账号的用户, 可直接进行登录,无账号的需先进行注册再登录。

点击登录:选择自己所在学校名称,输入学号及个人学习通密码进行登录或 者点击右下角"切换验证码登录"选择自己所在学校名称,输入绑定学号的手机 号及个人学习通密码进行登录。界面如下图所示。

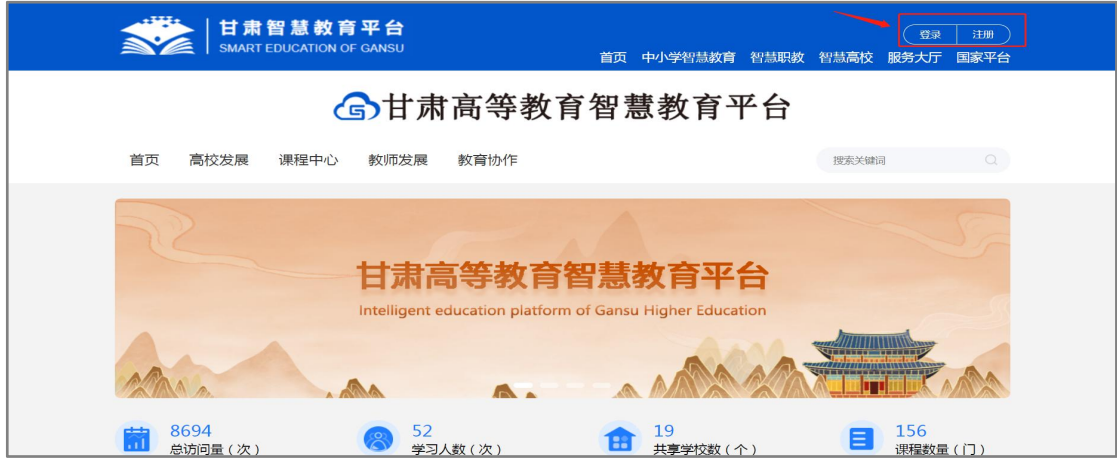

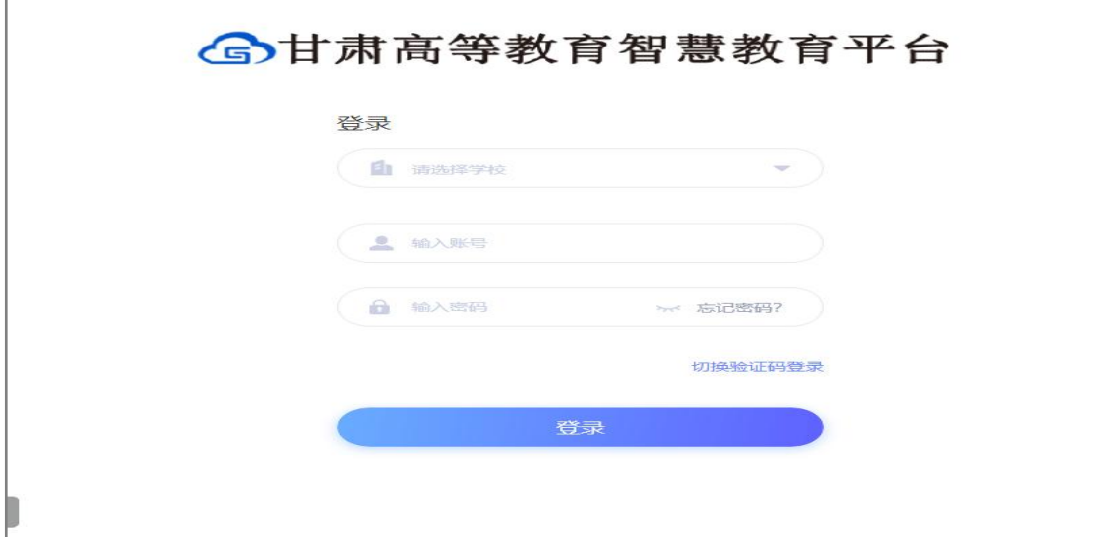

点击注册:进入注册页面,选择所在学校,输入手机号获取验证码,完善学 号及姓名等信息,完成注册并登录。

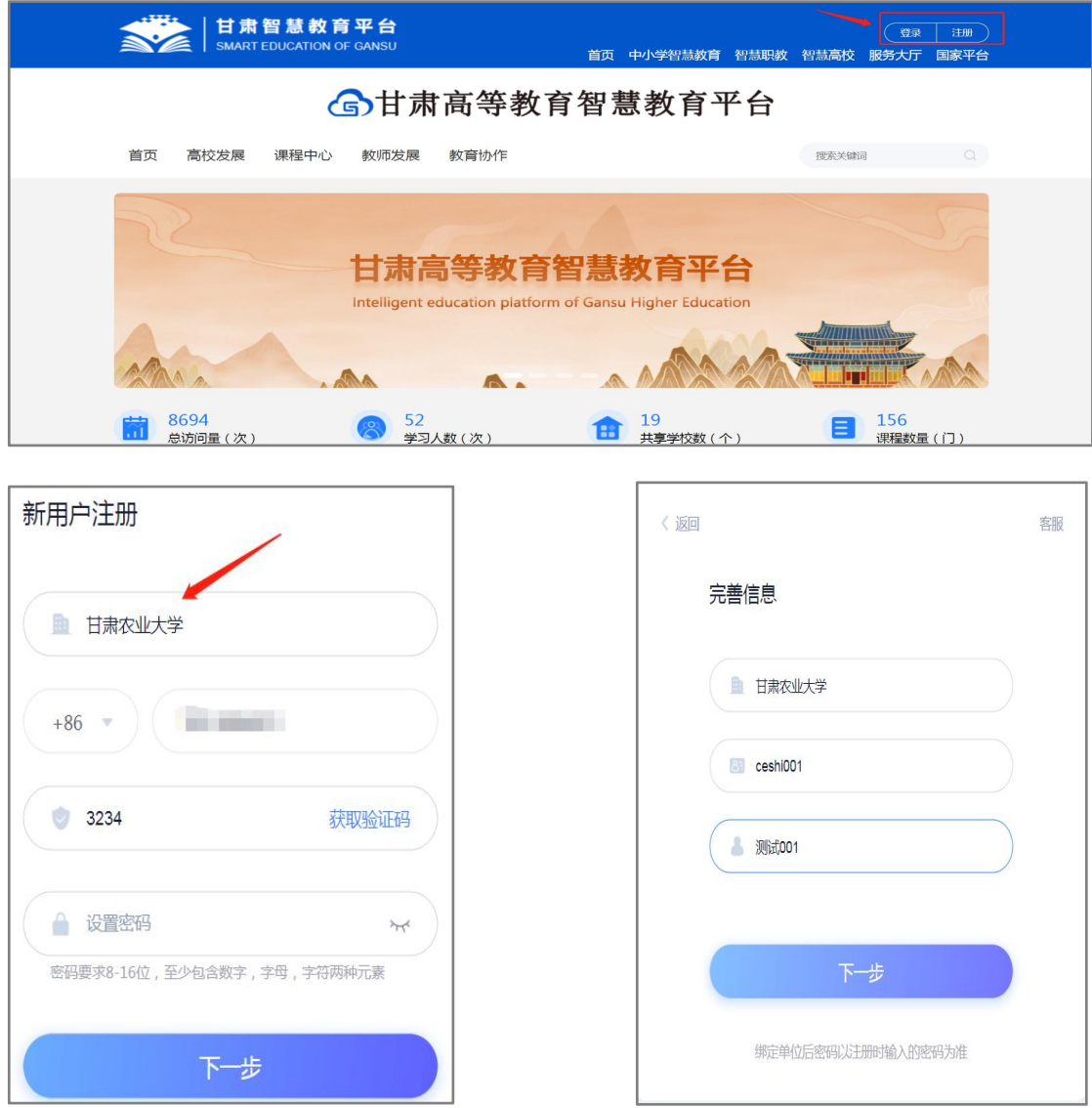

# <span id="page-4-0"></span>二、课程学习

## <span id="page-4-1"></span>**2.1 电脑端**

#### <span id="page-4-2"></span>2.1.1 查看课程

登录以后,点击左侧【课程】,跳转到【我学的课】页面。

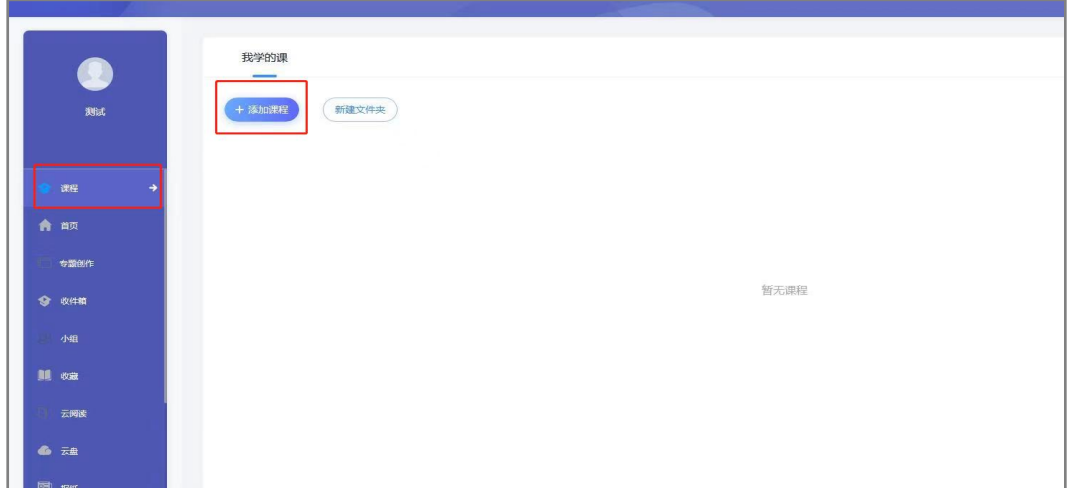

课程时间由学校统一设置,课程学习时间一般在课程图片的下方有课程时间 的显示(如果没有说明的,请查看学校通知),登录就可以看到,如果课程结束, 就是复习模式,是不能再继续学习的。请务必在规定时间内完成学习任务。

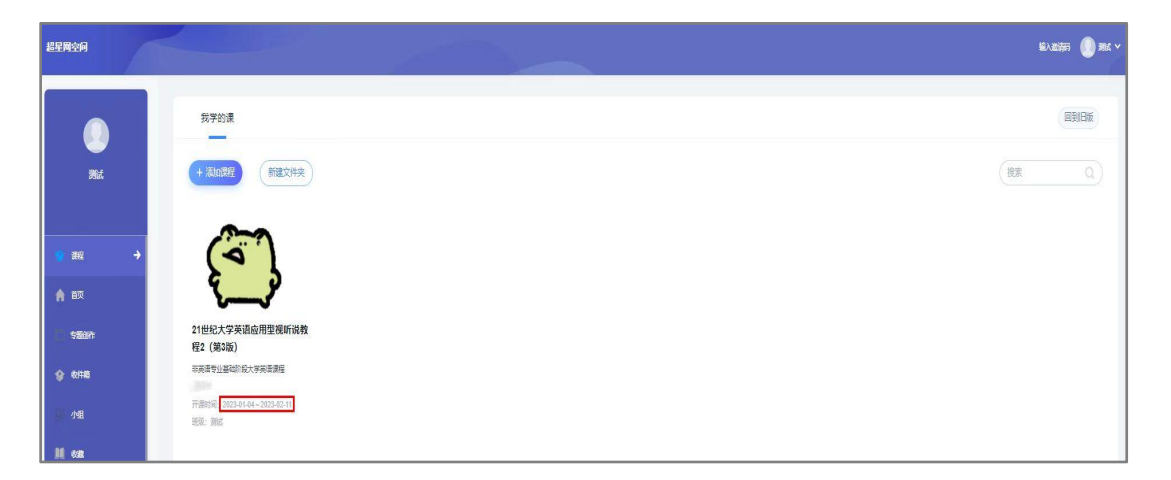

小贴士:

1.课程一定要在课程时间内学习完,包括观看视频完成测验、并提交等。

2.开课时间和考试时间无关。

3.超星尔雅课程是网络在线学习模式,每天观看视频没有具体的时间限制, 每天看视频的时间和集数由自己决定,只要在结课时间之前看完并且完成学校设 置的所有的任务即可。

<span id="page-6-0"></span>2.1.2 观看视频

课程是网络在线自主学习模式,包括【闯关模式】【开放模式】【定时发放 模式】,鼠标放在锁上就会显示该章节的模式。

若是【闯关模式】,需要将该章节的所有任务点完成后系统才能自动解锁下 一个章节。

若是【开放模式】,可以选择任意章节学习。

若是【定时发放模式】,应该是贵校老师要求这部分视频定时开放,目前还 未到开放时间,所以给上锁了的。请关注学校教务网站是否有相关学习通知,或 者过段时间再登录查看,及时完成学习任务。

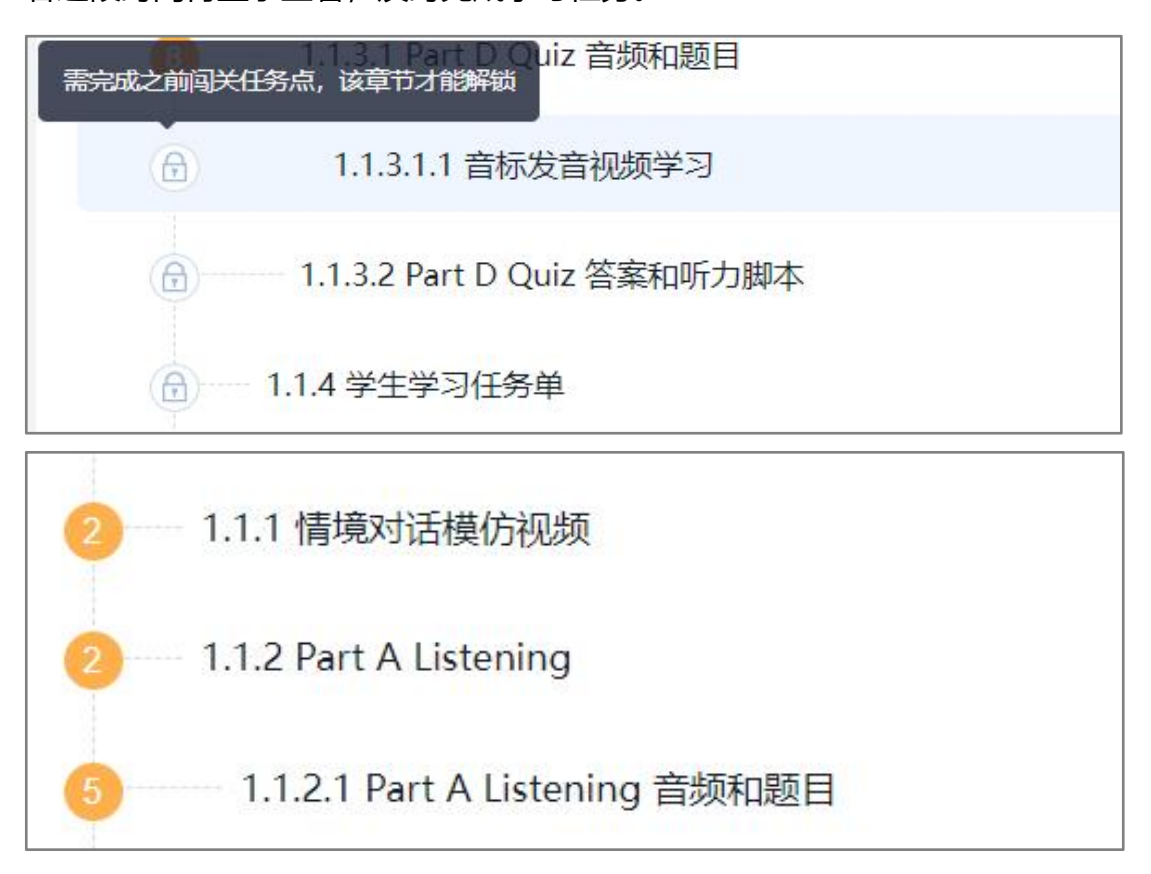

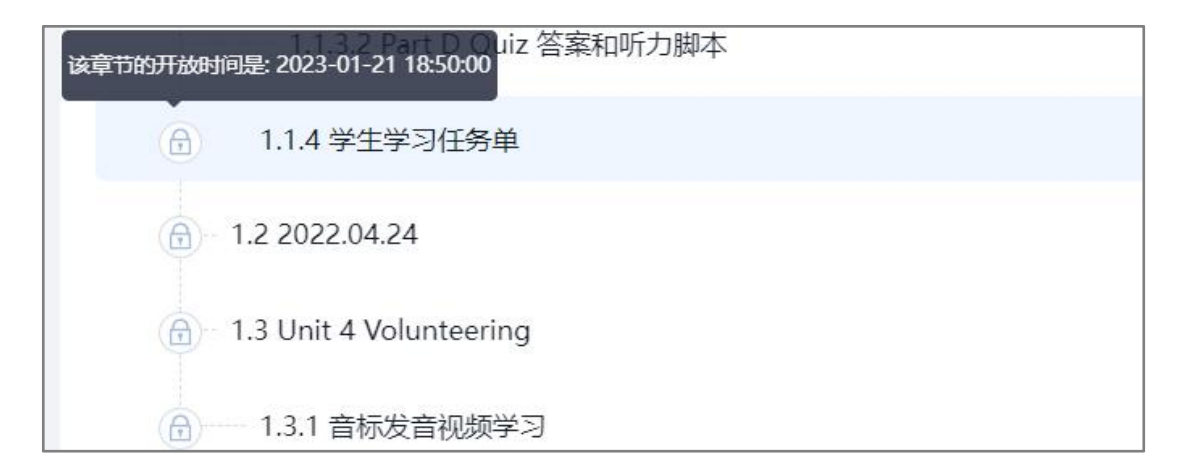

点击课程封面,进入【首页】,即课程的学习页面,会看到的任务点情况。 点击课程每个章节的标题栏位置,鼠标变成小手形状的时候,点击进入课程 章节。

一个章节的任务点一般包含【视频】和【章节测验】两项。可以查看一下, 在顶端章节名称下方,可以点击【视频】和【章节测验】,两项均需要显示【任 务点已完成】,橘色圆点变成绿色即为该集任务完成,可点击左上角【回到课程】 查看此章节目录前的橘色圆点是否变为绿色。

有的章节不止一个视频,可以向下滑动查看,完成所有任务点,橙色里的数 字代表有几个任务点未完成。

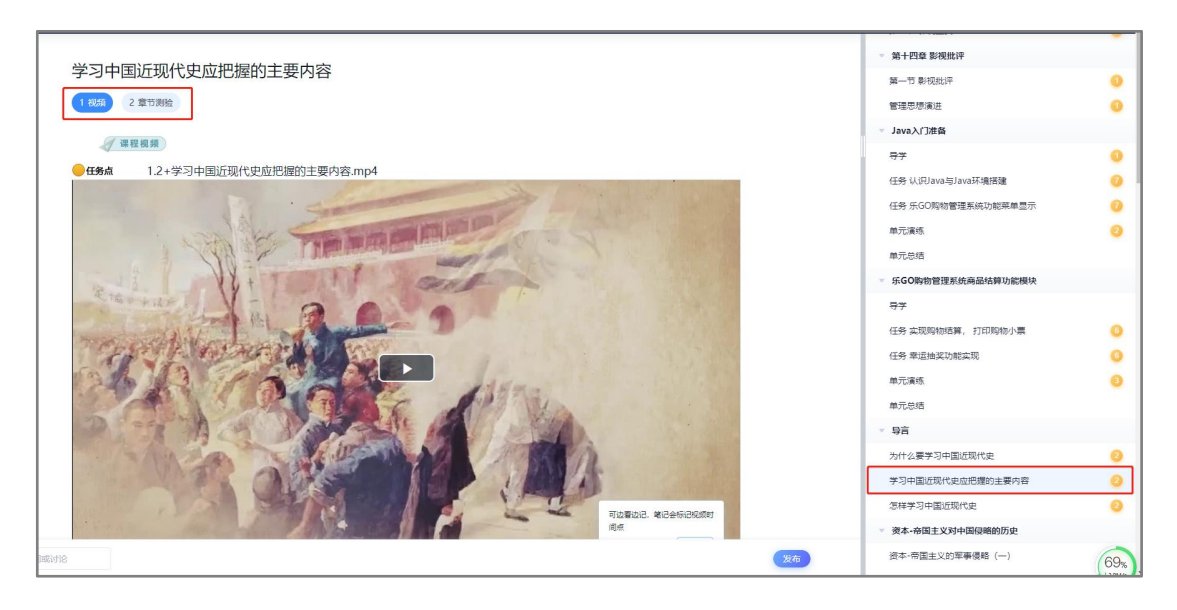

<span id="page-8-0"></span>2.1.3 阅读

1.如果课程有【阅读】章节,一般在课程的最后一个章节。

2.阅读时长需要次日更新。如果今天是课程最后一天学习时间,今天阅读, 明天阅读时长正常更新,任务点在时长更新以后变绿,进度完成。

3.计入阅读时间统计的阅读行为,一定是具体阅读内容的页面,只到章节页 面是不算的,而且是正常阅读习惯的操作,阅读的过程中,操作过快或过慢都会 视为非正常阅读行为,请按照规则完成阅读。

4.如果课程有阅读要求,新版章节右上角就会有提示,章节中阅读文档、专 题、图书、笔记将计算阅读时长,阅读中若出现长时间暂停或离开页面行为,将 不计入有效阅读时长。

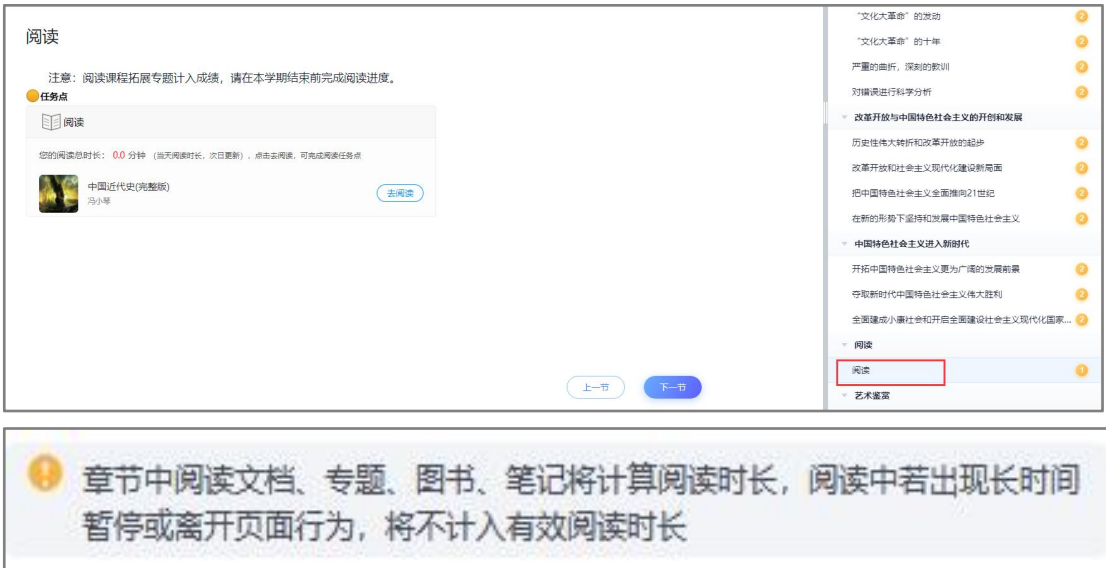

<span id="page-8-1"></span>2.1.4 考试

如果课程考试占考核权重,可以点击课程左侧导航栏中的【考试】查看考试 详情。

如果老师发布了考试,进入后【我的考试】下会显示考试的起止时间、考试

条件以及考试状态。

如还未设置,【我的考试】下会显示空白,请耐心等待,并及时查看学校相 关通知或定期查看平台考试状态的变化,在规定时间内参加考试。

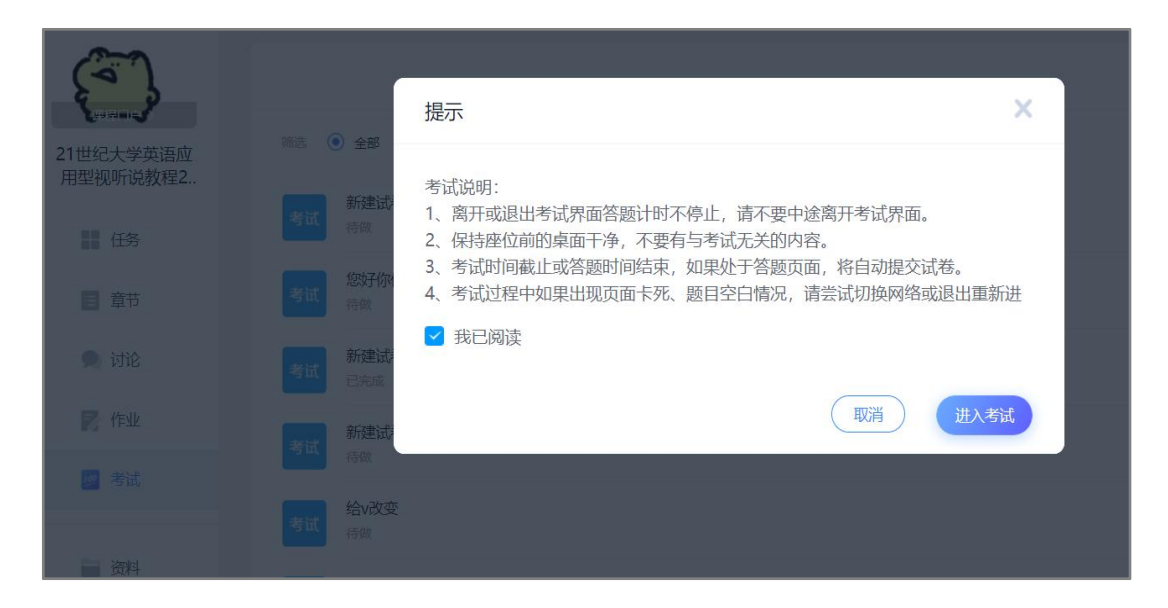

考试时间:如果已发布考试,请注意考试时间,一定要在考试时间内完成考 试,过期不可作答。

考试条件:指课程任务点完成情况,如果要求完成任务点 80%,即进度需 要达到 80%才可以在规定时间内参加考试,如果进度不够则无法参加。如没有 该项,则不管任务点完成情况, 在考试时间内即可考试。

考试状态: 指当前考试完成情况。如已经提交考试, 一定要查验考试状态。

考试时间和结课时间均由学校确定,如果学校没有特别的安排那么没有达到 考试条件和错过考试时间是没有任何补考机会的。建议可以关注学校教务网站是 否有相关补考信息通知或者近期关注平台变化。

点击【考试】,在弹出的界面按照提示输入验证码,点击【进入考试】,即 可进入到答题页面。

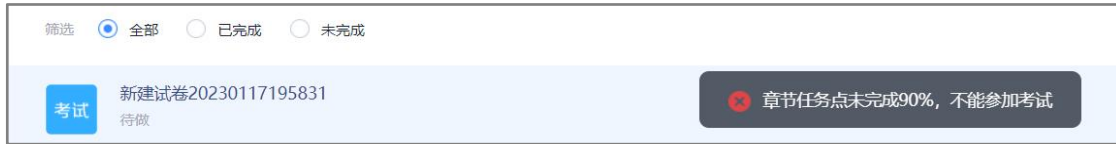

全部题目都作答以后,点击下一步或者整卷预览,都会出现整个题目界面, 右侧为题目作答情况,不同颜色代表的题目作答状态,点击未作答的题号查看该 题详情,点击右侧的书写图标按钮,可继续进入答题页面进行作答,如果都已经 检查好,并且答案没有需要修改的,点击页面最上方的【交卷】。

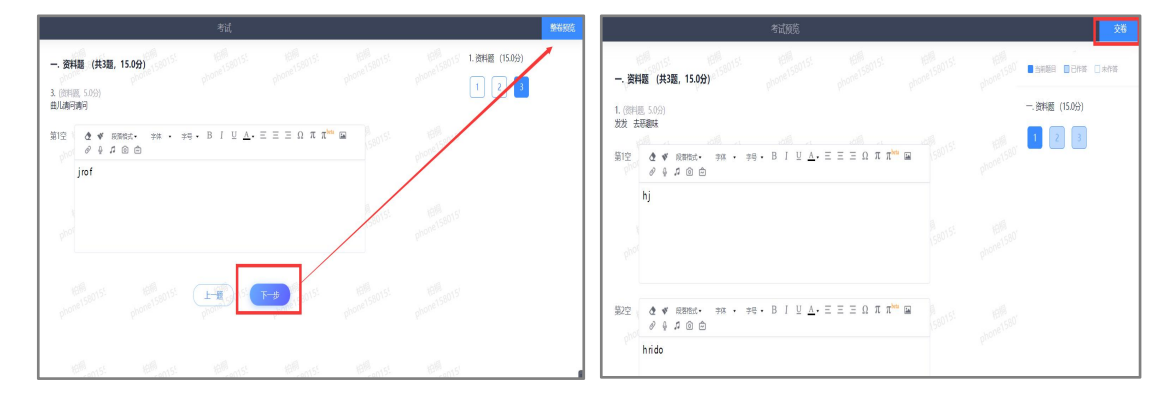

<span id="page-10-0"></span>2.1.5 讨论

如果考核中讨论占比例,需要完成老师要求的讨论要求。

可以点开课程查看左侧导航栏【讨论】,在这里可以查看到所有的话题,点 击【+新建话题】可以发布话题。在展开的输入框中可以输入正文内容,上面的 【新建话题】框中输入标题,在左下角有【图片】和【附件】的按钮,点击可上 传对应附件,点击【确定】即发布成功。

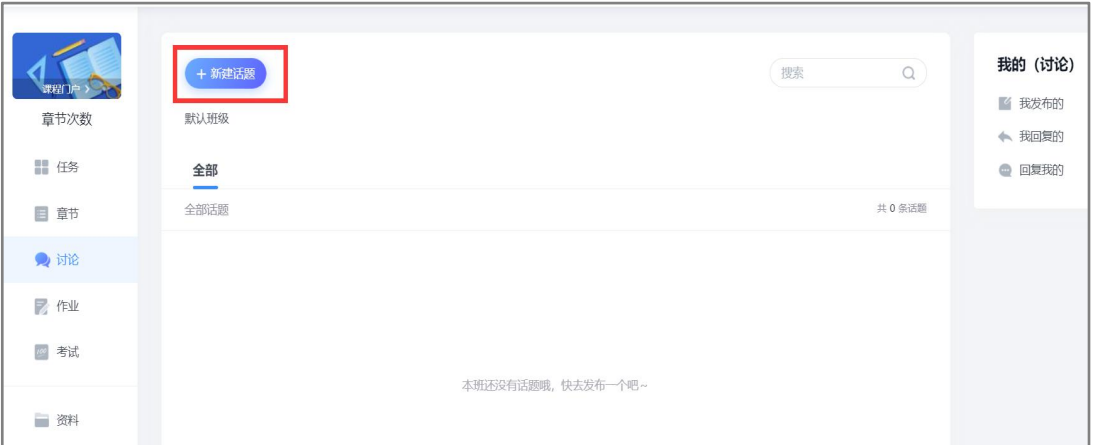

发布后其他人可以在的话题下面点赞和回复。

点击话题右侧三横线位置,可以对话题进行【编辑】和【删除】。

点击右上角【我的话题】查看发布的所有话题,【回复我的】查看所有回复

的话题。

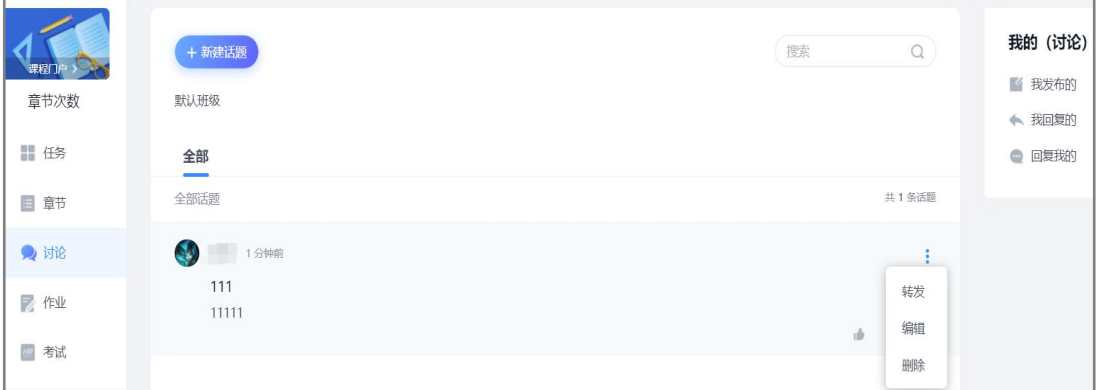

#### <span id="page-11-0"></span>2.1.6 访问

点击左侧导航栏,学习记录,章节学习次数,详情,可以看到每日增长的次 数,不建议多次频繁点击,请点击一个章节任务点(视频)后,停留时间长一些 再访问,避免频繁操作。

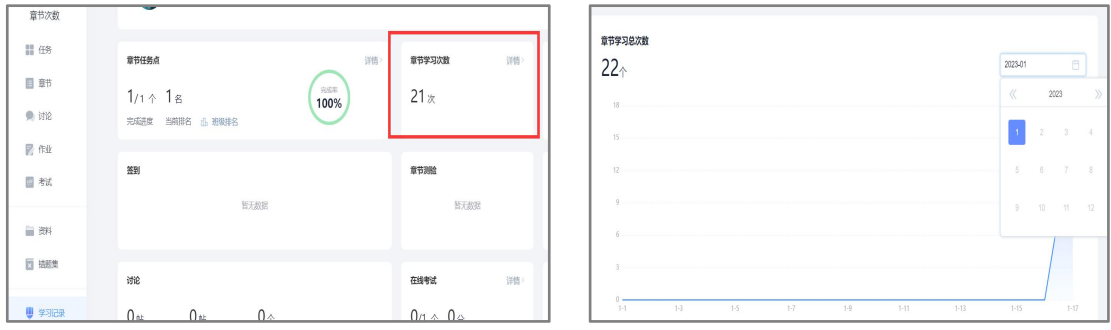

<span id="page-12-0"></span>2.1.7 签到

【签到】是老师在上课时发出的【活动】任务,如果老师没有发出签到任务 (即:在任务里没有看到任何进行中或者已结束的任务),是不需要签到的,直 接完成课程内容即可。在【考核内容】中看下是否有签到比例,如无此考核项, 是不需要完成的。

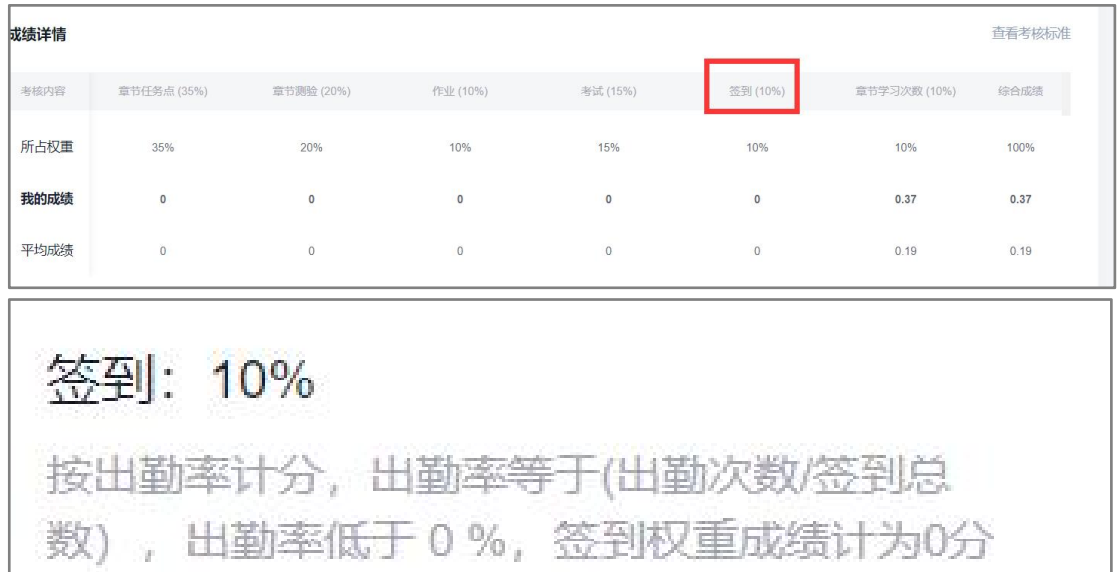

如果老师有发布【签到】, 电脑端点击左侧侧导航栏, 任务, 签到, 在签到 时间内,【进行中】可以看到一个签到任务,后面会显示剩余时长,请尽快点击 进行签到,进入后会显示的签到时间以及的签到状态;如果签到时间已过,则无 法进行签到。

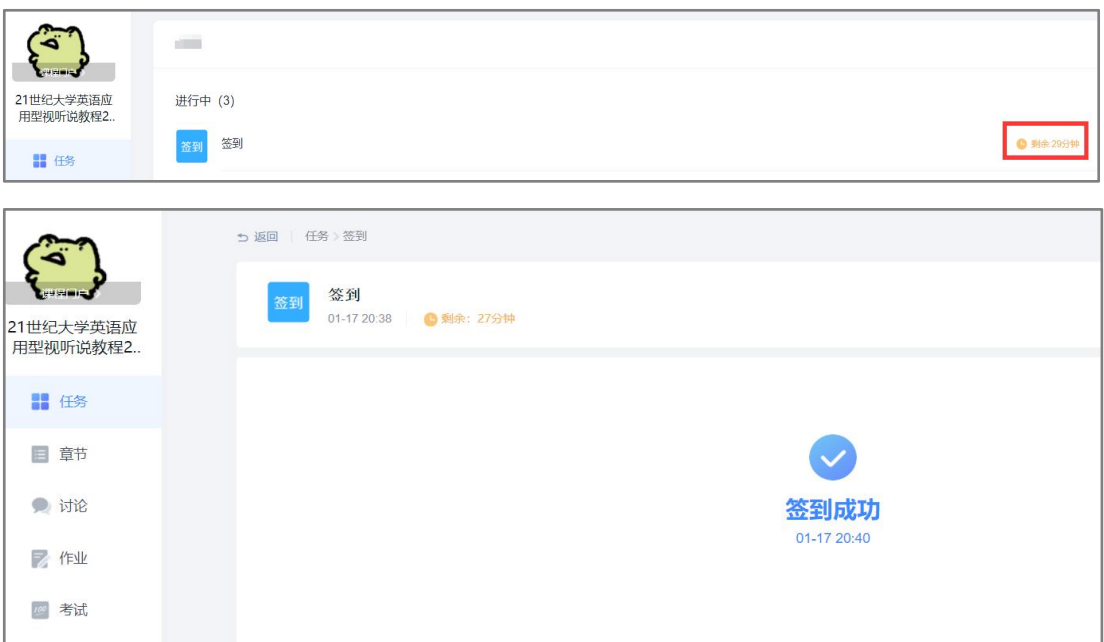

<span id="page-13-0"></span>2.1.8 通知

进入课程,点击右上角导航栏的【通知】可以查看到这门课程下老师发布的 通知,可以对学习课程有一定引导,或者登录后进入空间,点击左侧导航栏的【收 件箱】查看收到的所有通知。

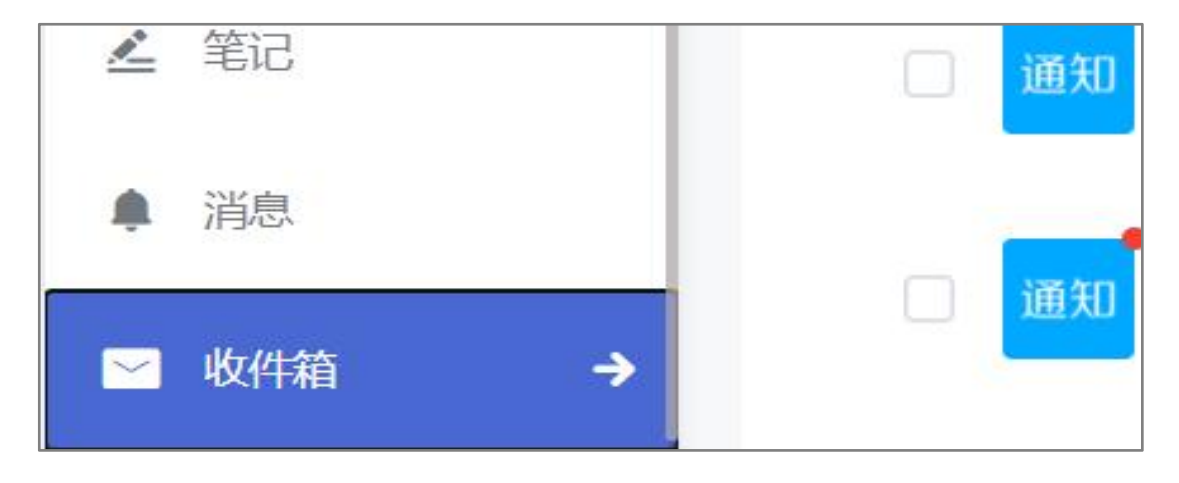

#### <span id="page-13-1"></span>2.1.9 查看考核

点击课程封面,进入课程的学习页面,左侧导航栏可以看到【学习记录】, 点击查看的课程各项考核权重以及当前完成的情况,如果学校有特殊考核通知的, 以学校通知为准,右上角综合成绩就是当前得分,不显示代表不允许学生查看成

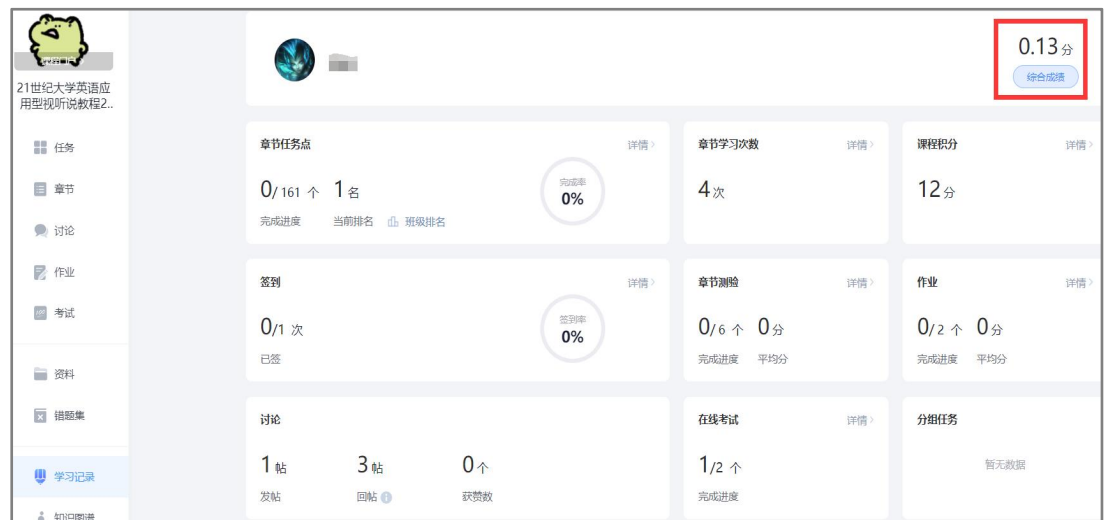

绩,还请关注学校最终的成绩公布。

#### <span id="page-14-0"></span>2.2.0 查看考核标准详情

点击 2.1.9 图中的【综合成绩】进入可以看到各项考核标准,具体课程哪项 占权重以及所占比例,可以点击自己的课程查看,完成对应内容即可获得该项成 绩。如果学校没有特殊要求, (当前分数) 达到 60 以上即可获得学分。如果学 校有特殊要求,查看学校通知,以学校通知为准。

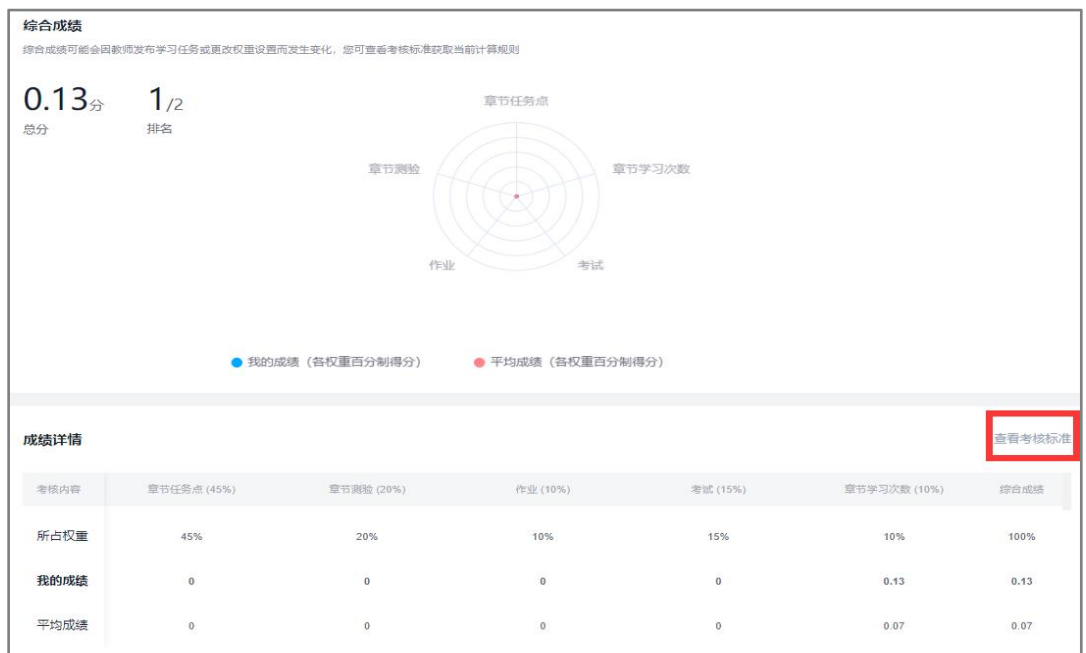

#### <span id="page-15-0"></span>**2.2 手机端**

<span id="page-15-1"></span>2.2.1 下载安装超星学习通

手机端或者平板学习需要下载安装【学习通】客户端

建议下载最新的超星【学习通】版本客户端, app 下载方法可通过"应用商 店/appstore"里搜索【学习通】(建议卸载当前老版本), 也可网页输入下载 地址:https://app.chaoxing.com 进行下载,下载安装成功后请用新版的客户 端登录的账号。平板学习也需要下载【学习通】APP,建议在应用商店搜索【超 星学习通】下载,软件图标为左图所示中心图案。

注意: Android 系统下载安装时若提示"未知应用来源", 请确认继续安 装;iOS 系统用户安装时若提示"未受信任的企业:级开发者",请进入设置-通 用-描述文件,选择信任 Beijing Shiji Chaoxing Information Technology Development Co., Ltd.。

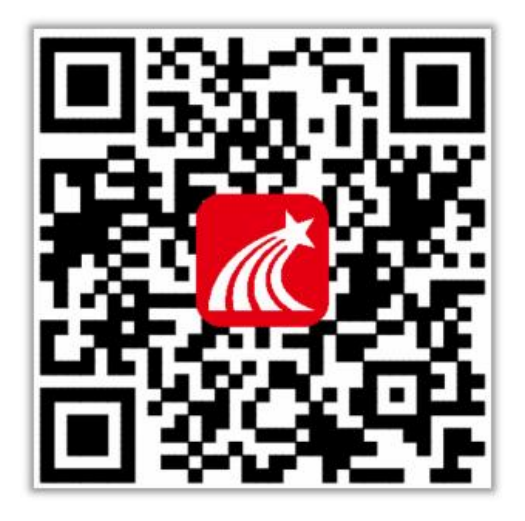

<span id="page-15-2"></span>2.2.2 注册登录

点击【我】-【请先登录】,进入登录页面,如果之前已经有使用手机号注

册过,直接在输入【手机号】的地方输入手机号,然后输入【密码】,点击【登 录】即可。如果忘记密码,点击密码后面的【忘记密码】,通过手机号【获取验 证码】的方式重置密码。或者点击【手机验证码登录】,直接通过手机号获取验 证码登录。

如果输入手机号和密码,点击登录,提示【账号不存在,请先注册】,证明 该手机号未注册过。可以点击【新用户注册】或者【手机验证码登录】 讲行注册 登录。

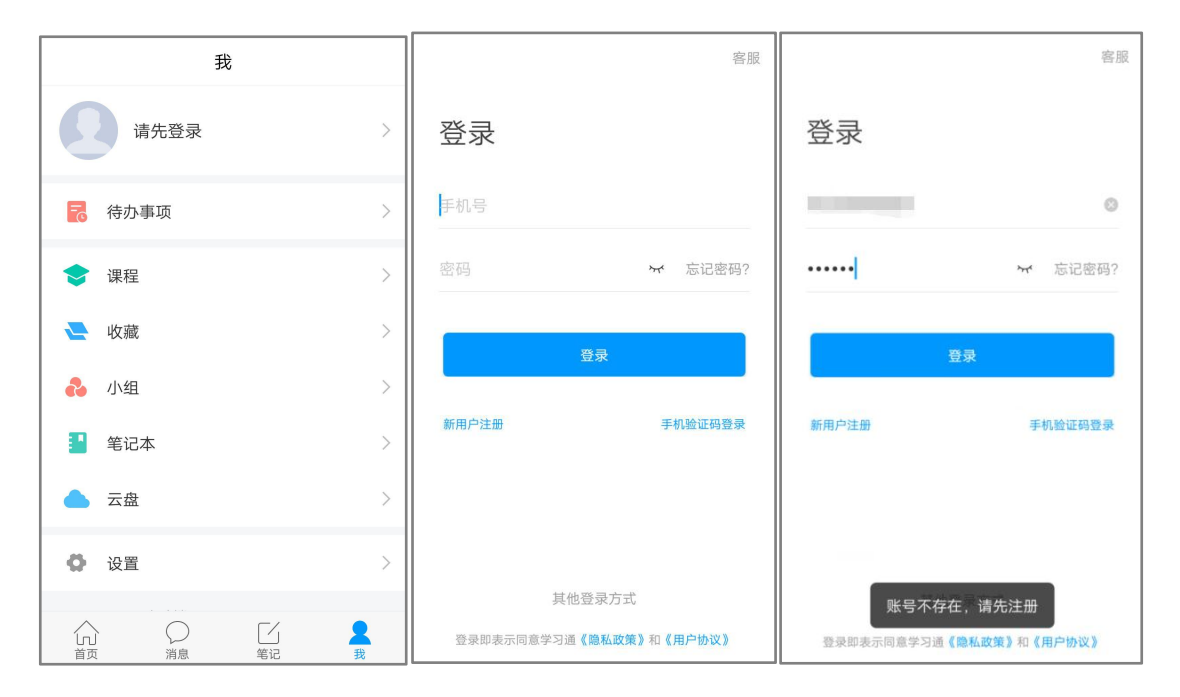

若点击【新用户注册】,在出现的【注册】页面,按照提示输入手机号,获 取验证码,并设置密码,然后点击【下一步】讲入输入的学校或单位名称的页面。

若点击【手机验证码登录】,在出现的页面上,按照提示输入手机号,获取 验证码,点击【登录】,然后设置登录密码(未注册过),点击【下一步】进入 输入学校或单位名称的页面。

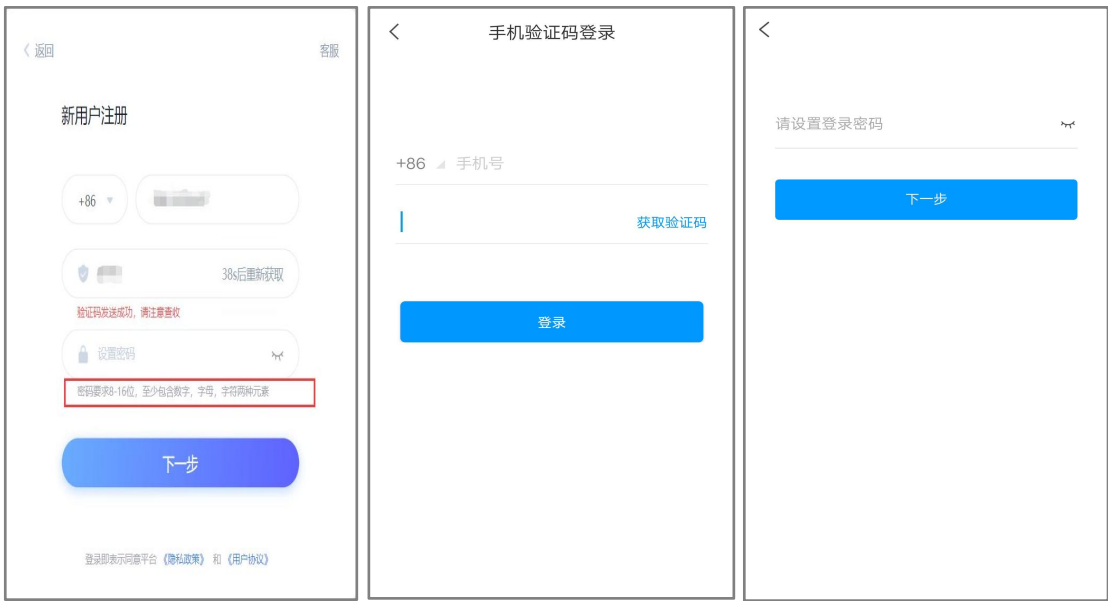

注:密码要求 6-16 位, 至少包含数字、字母、符号两种元素

输入学校或单位名称,点击【下一步】然后按照提示输入【学号】【姓名】, 点击【验证】登录即可。

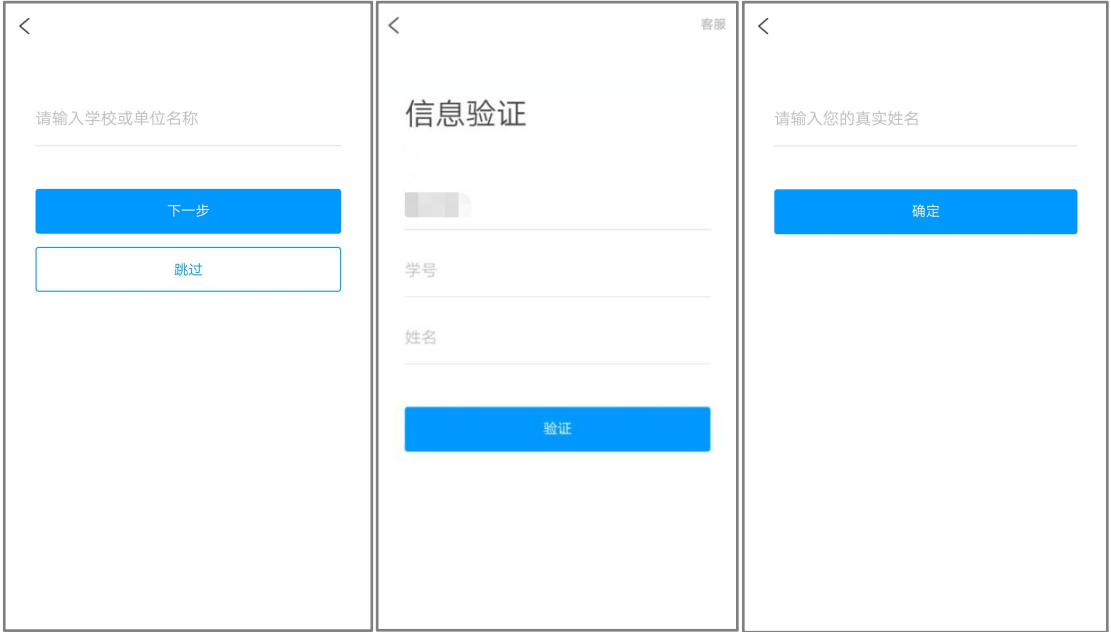

## <span id="page-17-0"></span>2.2.3 学校/单位认证

登录以后点击【我】先查看一下的姓名等信息是否正确。

如果之前填写学校或单位名称页面跳过了,现在想要进行认证,可以点击头

像旁边的【>】,点击【绑定单位】进行认证,【单位 uc 码/单位名称】填写的 学校名称,【学号/工号】一栏填写学校通知的学号。

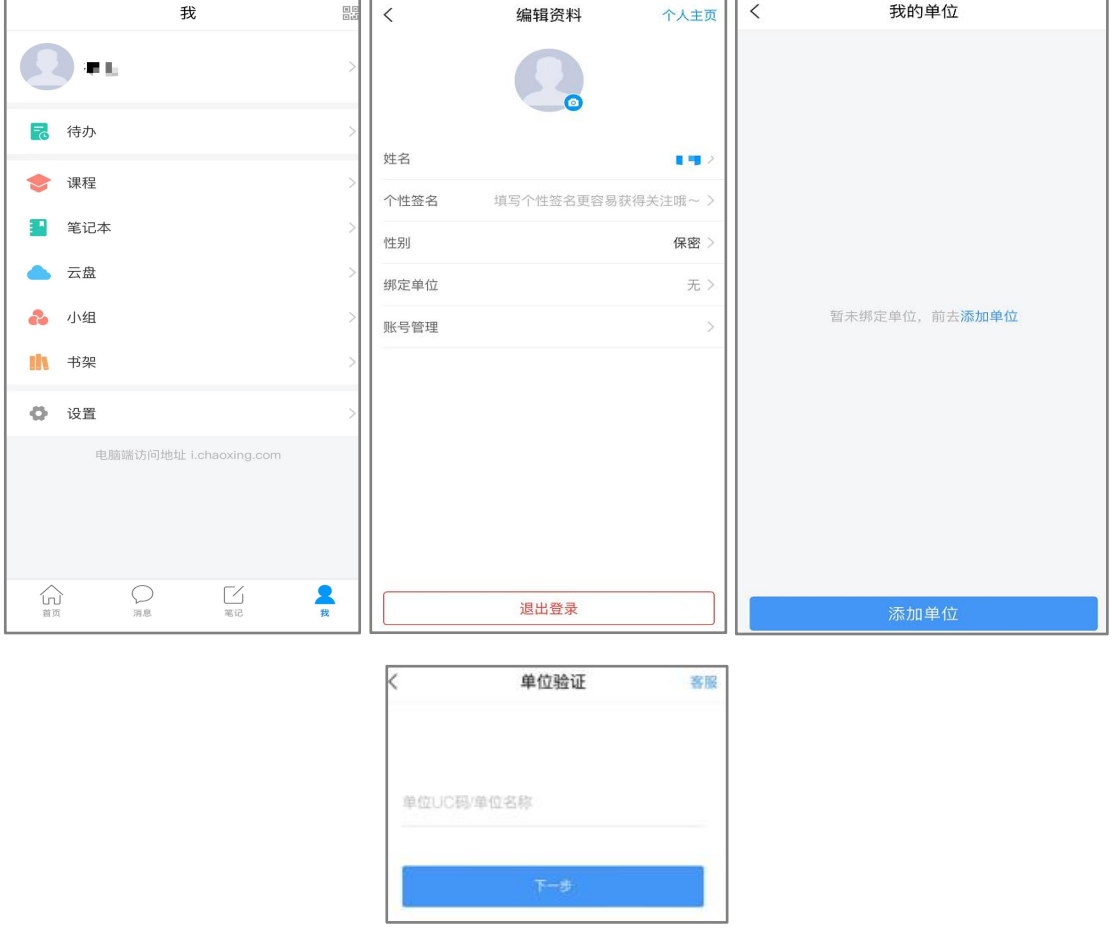

#### <span id="page-18-0"></span>2.2.4 查看课程

绑定成功后,可以点击【我】-【课程】进入查看账号下的课程进行学习, 如果没有课程,请点击输入的学号再次核实信息,一定不要从【最近使用】或者 【常用】里进入,否则不记录学习轨迹。

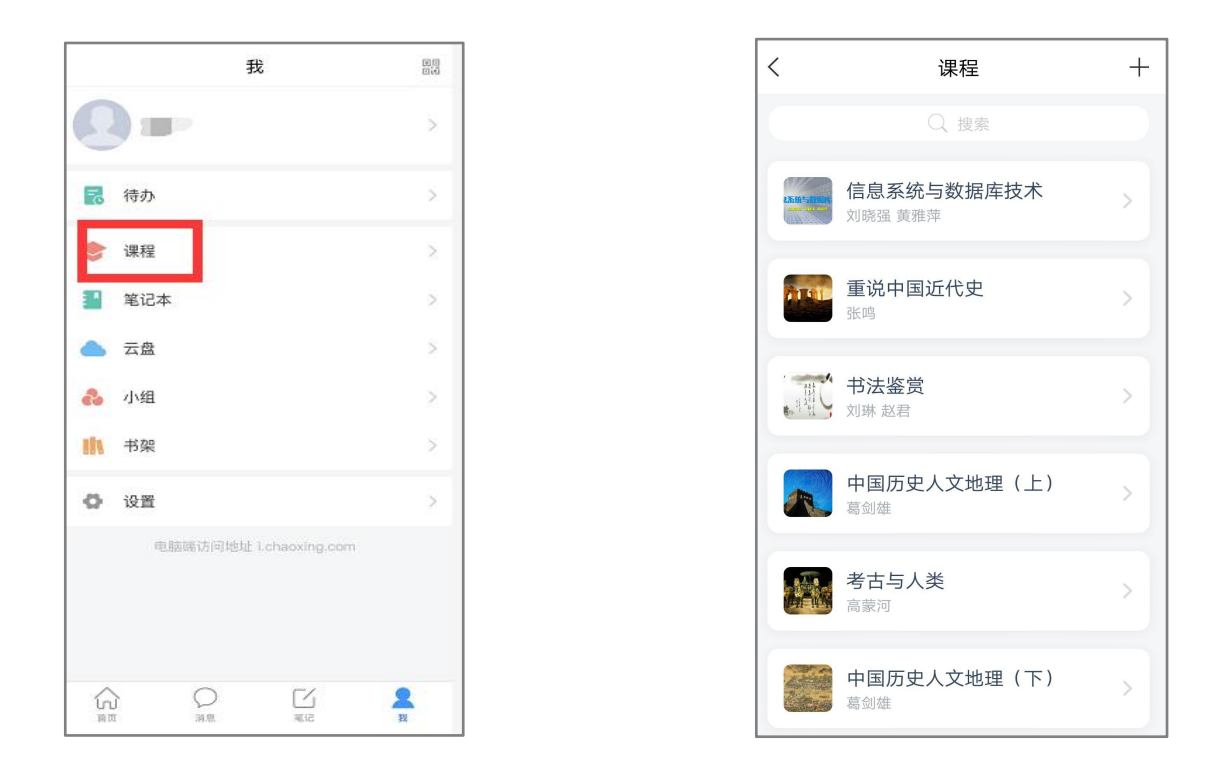

#### <span id="page-19-0"></span>2.2.5 课程时间

如果需要查看课程开课时间,请电脑登录网页版查看。如果课程结束,就是 复习模式,是不能再继续学习的。请务必在规定时间内完成学习任务。课程进入 复习模式,课程页面上方会有显示,请注意查看。

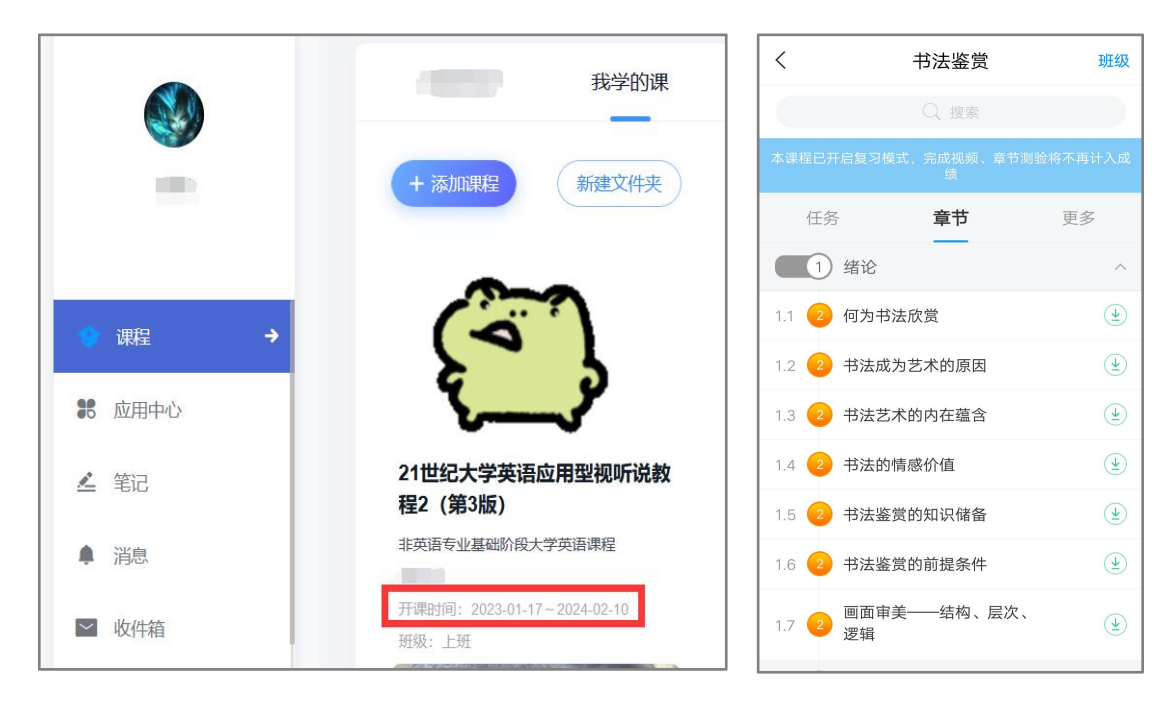

小贴士:

课程一定要在课程时间内学习完,包括观看视频完成测验并提交等。 课程时间和考试时间可以不一致,也可以一致,具体时间查看学校通知。 每天观看视频没有具体的时间限制,每天看视频的时间和集数由自己决定,

只要在结课时间之前看完并且完成学校设置的所有的任务即可。

#### <span id="page-20-0"></span>2.2.6 查看进度

点击【更多】➤【学习记录】,可以查看的课程章节任务点完成进度、签到 率、讨论情况、访问数以及作业、课堂积分情况。

如果学校针对考试有要求,需要达到一定条件才可参加考试,请注意查看的 【章节任务点完成进度】。

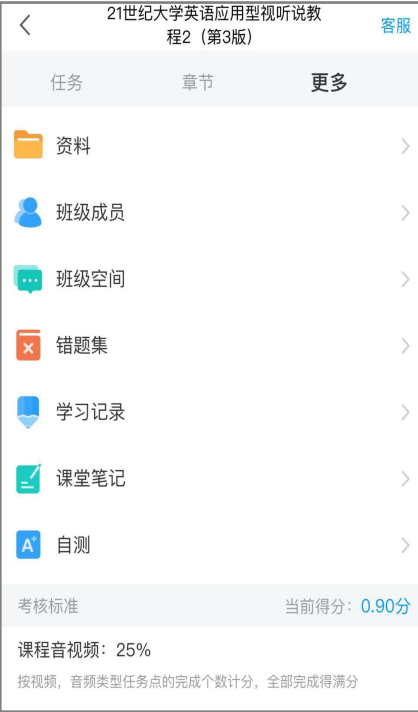

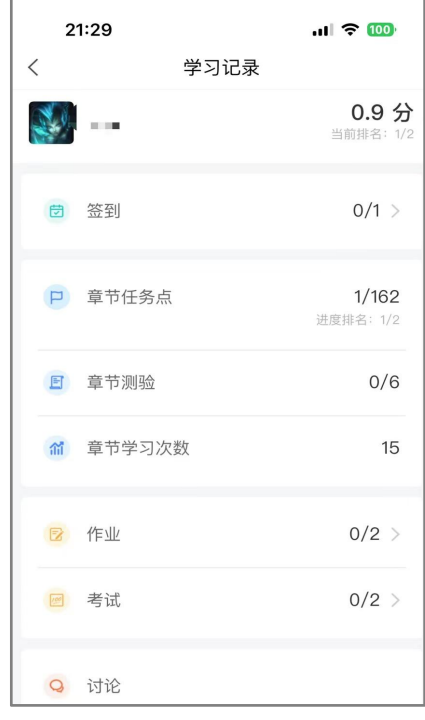

<span id="page-21-0"></span>2.2.7 观看视频

课程包括【闯关模式】【开放模式】【定时发放模式】。

若是【闯关模式】,需要将该章节的所有任务点完成后系统才能自动解锁下 一个章节。

若是【开放模式】,可以选择任意章节学习。

若是【定时发放模式】,应该是贵校老师要求这部分视频定时开放,目前还 未到开放时间,所以给上锁了的。请关注学校教务网站是否有相关学习通知,或 者过段时间再登录查看,及时完成学习任务。

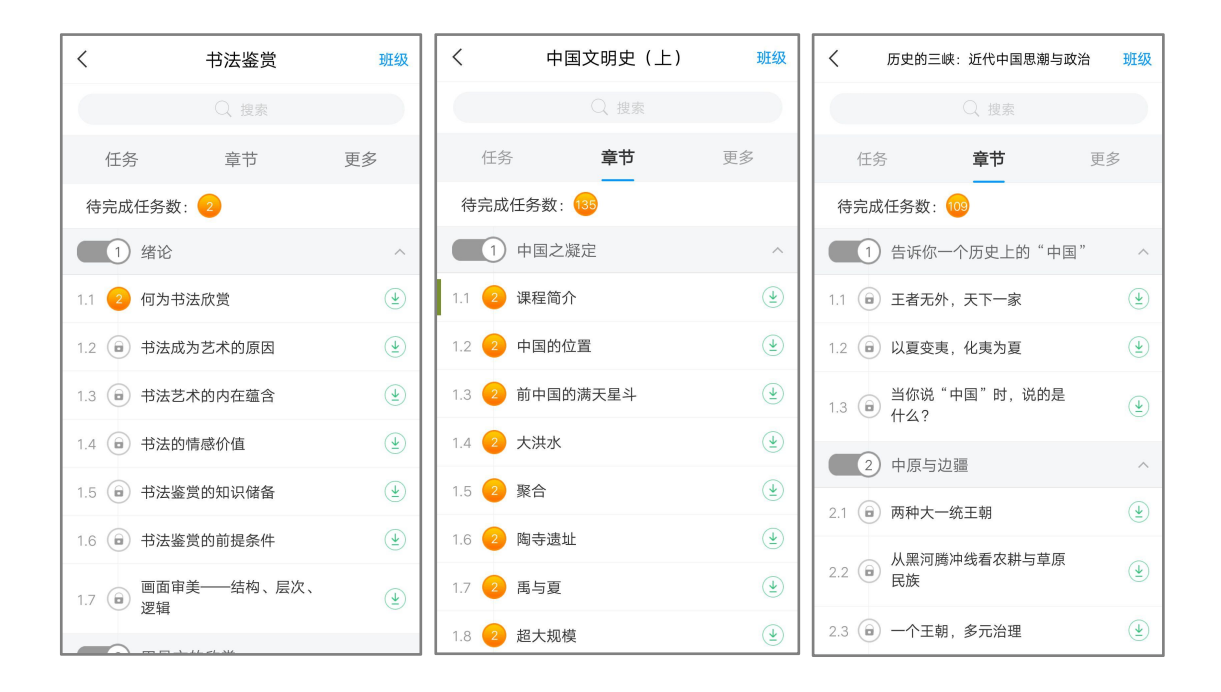

点击【章节】进入课程的学习页面,会看到任务点情况。

最上方有显示的【已完成任务数】,每个章节前面的数字代表有几个任务点 未完成,橙色代表任务点未完成,绿色代表完成。

点击要学习的课程章节进入,可以看到对应的任务点,一个章节的任务点一 般包含【视频】和【章节测验】两项。可以查看一下,两项均需要显示【任务点 已完成】,橘色圆点变成绿色即为该集任务完成,可点击左上角返回【<】查看 此章节目录前的橘色圆点是否变为绿色。

有的章节不止一个视频,可以向下滑动查看,完成所有任务点。

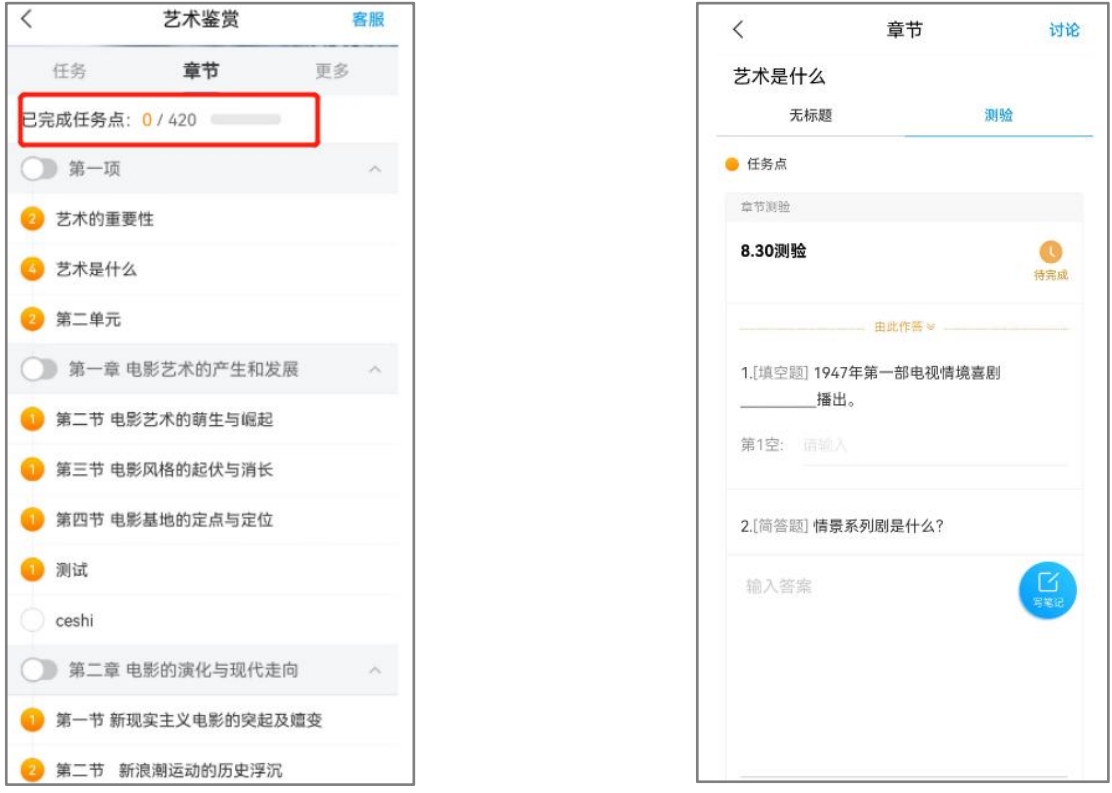

点击视频中间的播放按钮,进入全屏页面观看视频,如果视频无法加载,请 点击视频右下角【标清】,点击【公网 1】/【公网 2】/【本校】进行线路切换, 查看问题是否已解决。

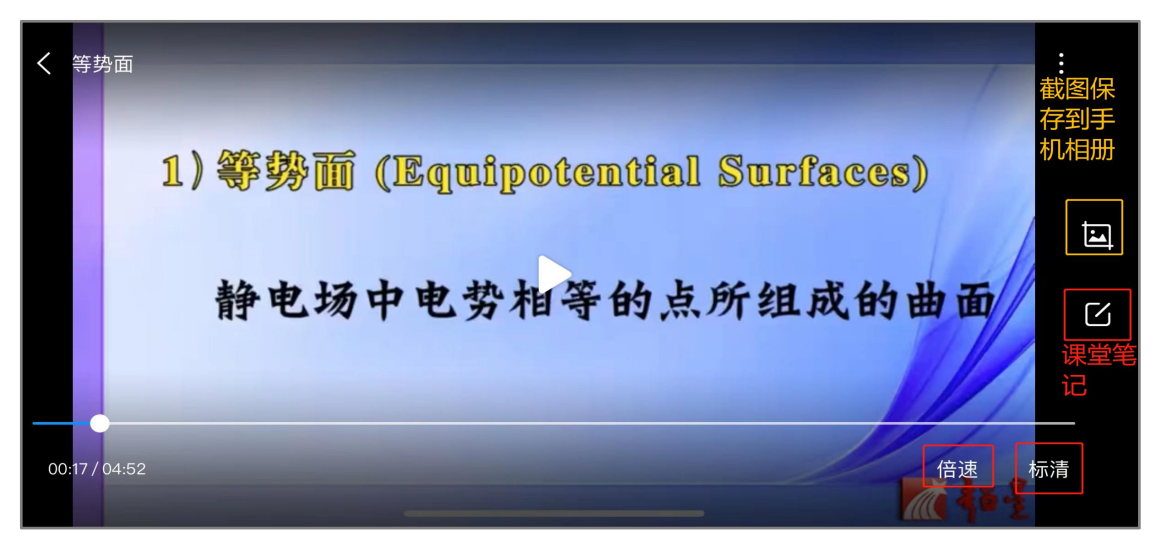

初次完成视频任务点是不能快进的,因为学校的老师给你们所选的课都设置 了不同的学分,需要登录后在线一集一集观看才能得到学分,并且作业和考试的 答案都在视频里,只有认真观看每一集视频才能顺利通过。

视频中的题目若答对就可以继续观看视频,若答错将重新作答,若题目有误, 请截图并及时联系客服反馈,反馈的错题我们会反馈给老师修改。

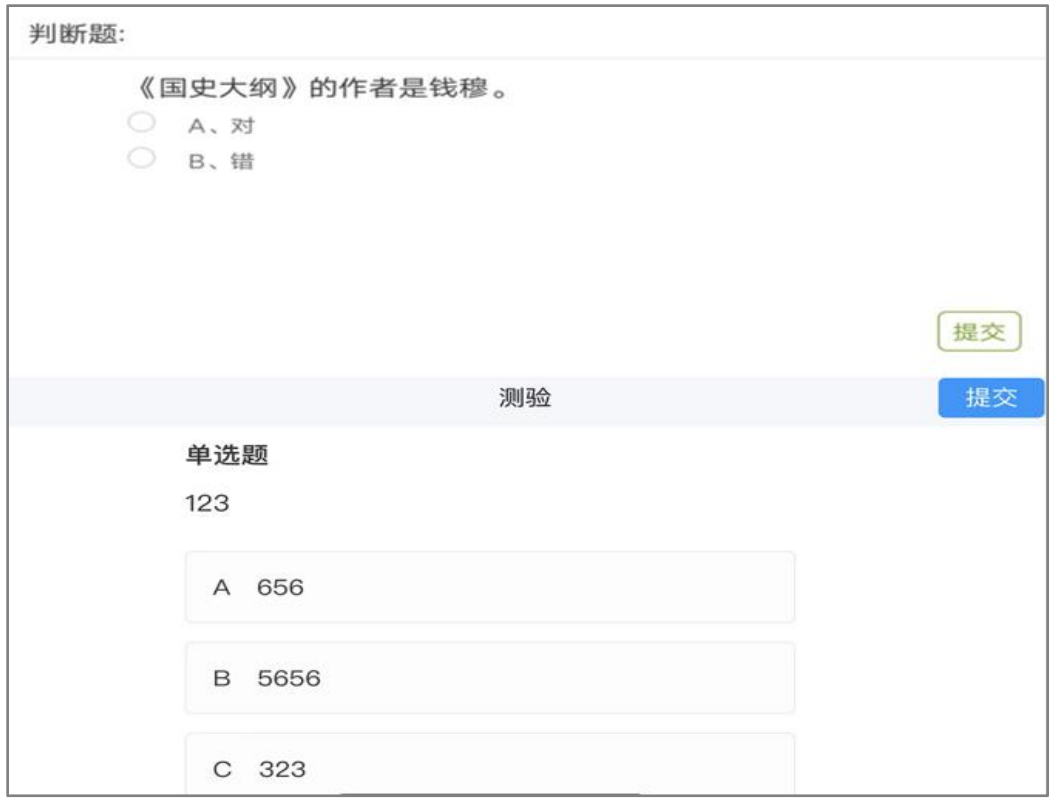

<span id="page-23-0"></span>2.2.8 完成测验

点击【章节测验】进入答题。

章节测验完成后方可提交,请提交前一定要确认题目是否是全部完成以及答 案是否是最后的答案。

【暂时保存】只是保存当前完成的选项,不是提交作业,如果只保存不提交 的话,是没有测验成绩的。

章节测验提交不成功的话,建议换个网络重新尝试提交。

如果章节测验不显示答案和分数,证明学校有这样的要求,以免抄袭作弊。 答案在视频中都有提及,请认真观看视频。

如果章节测验没有提交按钮,请查看课程是否开启了复习模式。

提交后请等待提交成功,任务点变绿再退出。

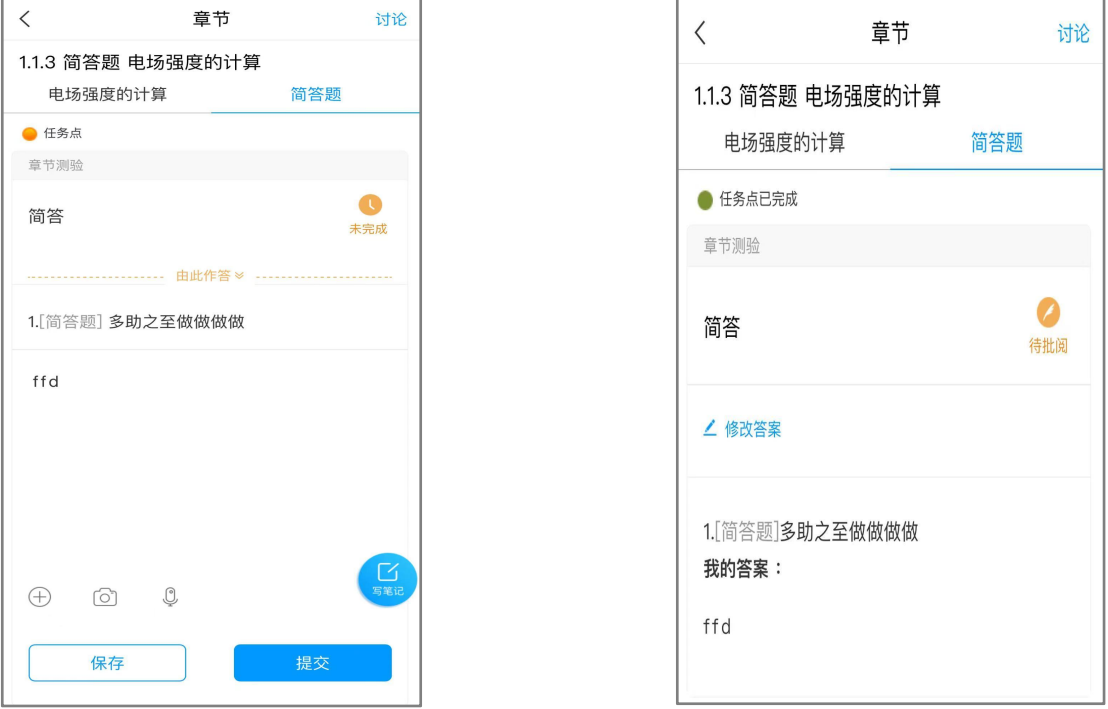

<span id="page-24-0"></span>2.2.9 阅读

如果课程有【阅读】章节,一般在课程的最后一个章节。

阅读时长需要次日更新。如果今天是课程最后一天学习时间,今天阅读,明 天阅读时长正常更新,任务点在时长更新以后变绿,进度完成。

计入阅读时间统计的阅读行为, 一定是具体阅读内容的页面, 只到章节页 面是不算的。而且是正常阅读习惯的操作,阅读的过程中,操作过快或过慢都会 视为非正常阅读行为,请按照规则完成阅读。

APP 阅读需要点击【我】►【课程】, 进入对应的课程, 找到课程【阅读】 章节,点击进入阅读章节里的专题才可以计入时长,从【常用】和【最近使用】 里直接打开课程进入的阅读不计入课程阅读时长。

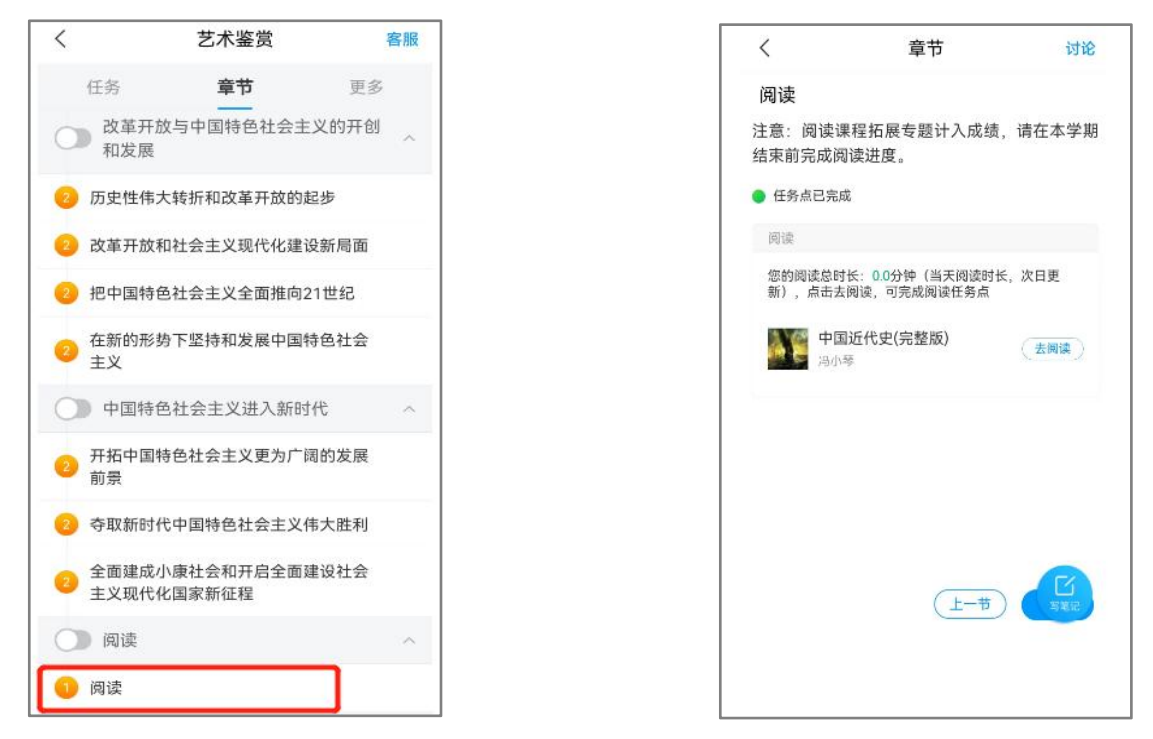

#### <span id="page-25-0"></span>2.3.0 资料

如果需要查看老师上传到【资料】模块里的资料文件,点击【更多】►【资 料】进行查看。

若课程中有阅读任务,首次点资料会有说明提示,关闭后不会再出现。

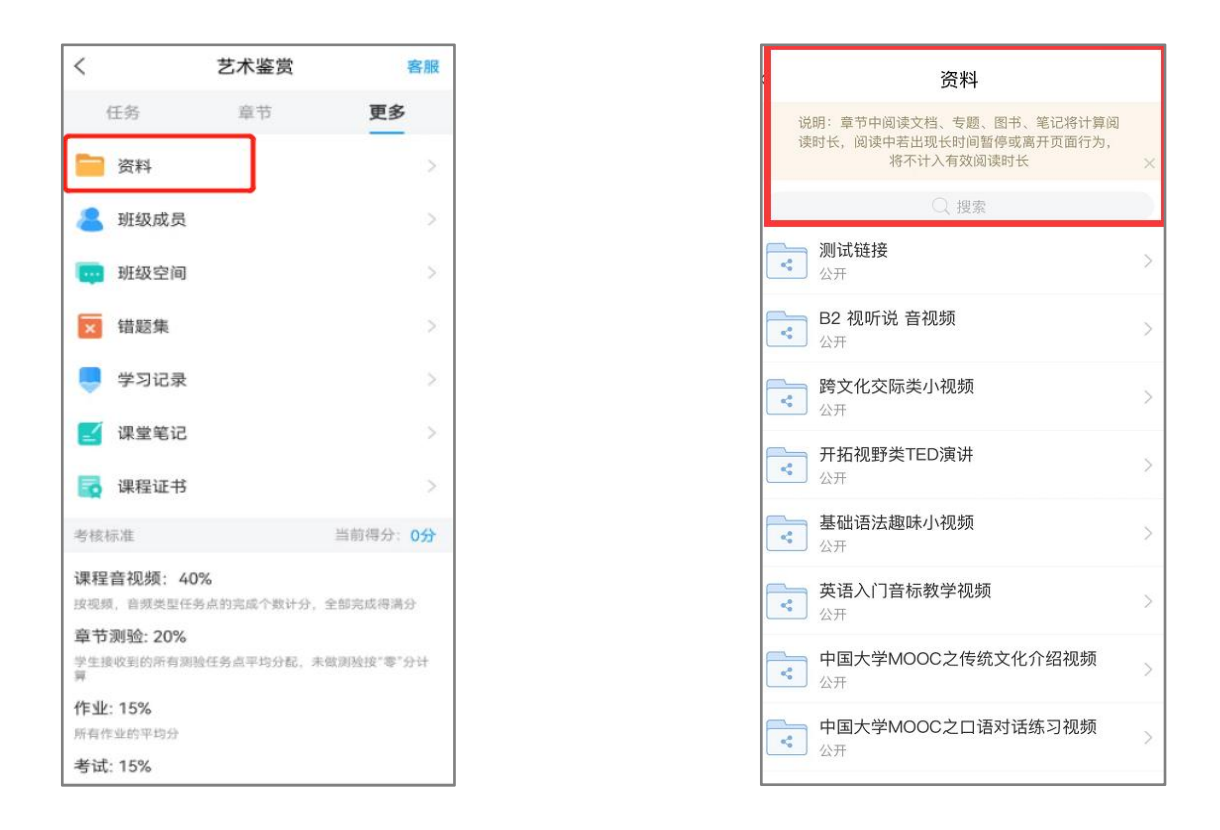

#### <span id="page-26-0"></span>2.3.1 考试

如果课程考试占考核权重,可以点击【任务】中的【作业/考试】模块查看 【考试】。

如果老师发布了考试,【任务】下会显示【考试】以及的考试状态,蓝色的 代表未到截止时间, 灰色代表已过期, 无法再作答。

如还未发布考试,点考试会提示暂无考试,请耐心等待,并及时查看学校相 关通知或定期查看平台考试状态的变化,在规定时间内参加考试。

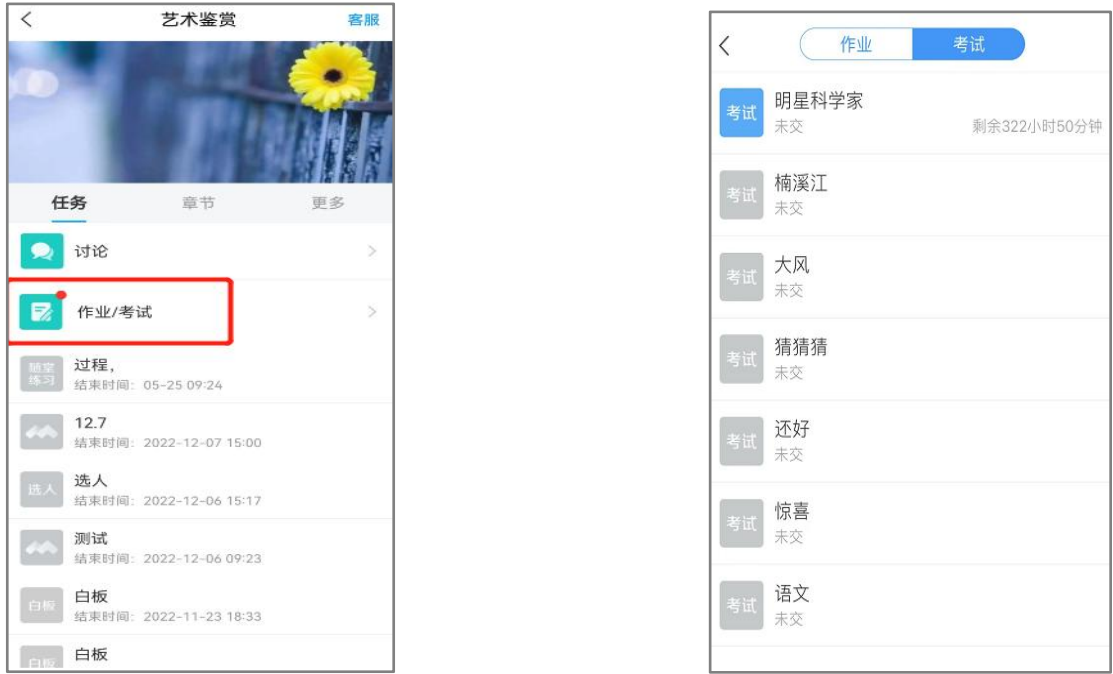

如果点击【考试】进入查看,提示【考试尚未开始】,说明考试时间还未到, 请记好下方显示的考试时间,在考试时间内及时参加考试以免错过。考试时间由 学校确定,如果学校没有特别的安排那么错过考试是没有任何补考机会的。如若 错过建议多关注学校教务网站是否有相关补考通知或者近期关注平台变化。如学 校无安排只能自行承担后果,请务必学习时多关注考试时间。

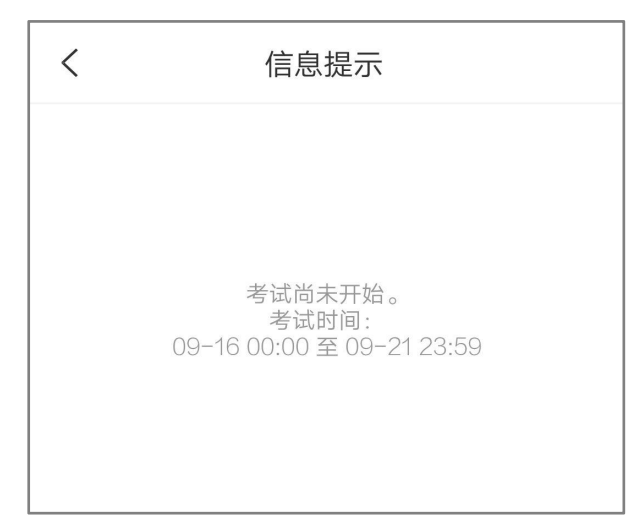

如果课程考试时间已到,点击【任务】➤【考试】,查看考试大致说明,点

击【开始考试】进入答题页面。

如果出现提示【须完成任务点 80%方可参加该考试,请继续学习完成规定

任务点再来吧!】说明课程完成的进度不够,目前无法参加考试。

如果课程还在学习时间,请尽快学习完成规定任务点再进行考试。

如果课程已经结课,学习不再记录,而完成的任务没有达到要求,则无法参 加考试。我们不保证学校将来是否会延长课程时间等操作,建议多关注学校教务 网站通知或者多登录查看关注平台的变化。

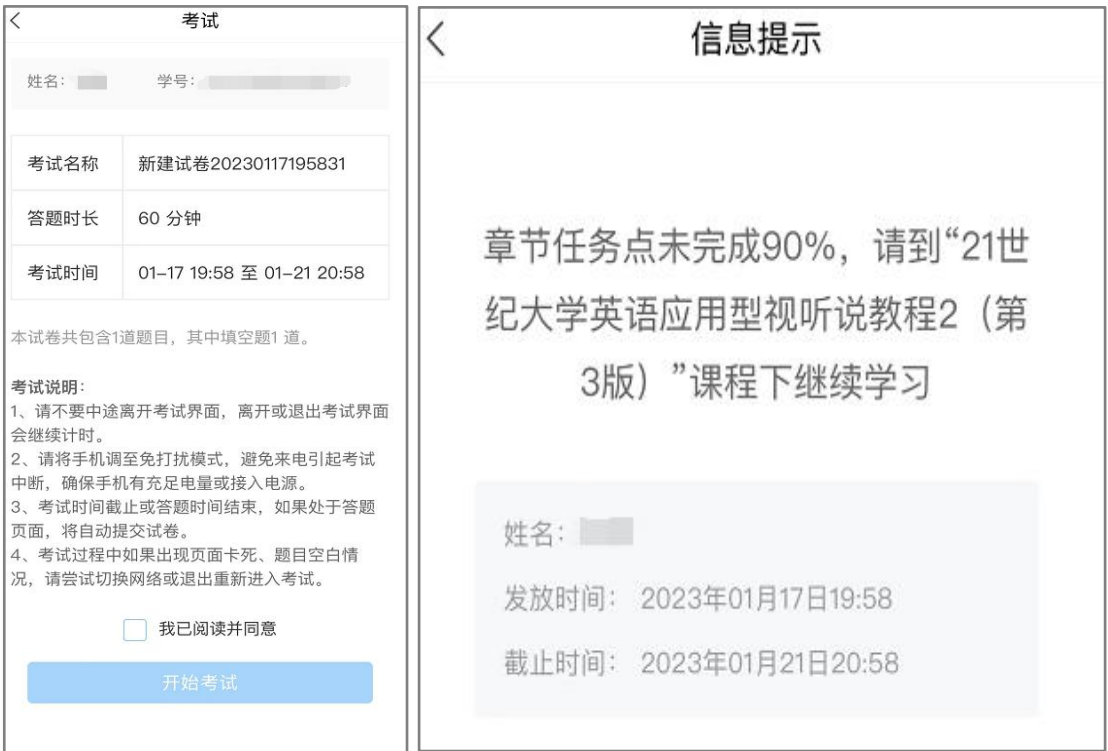

#### <span id="page-28-0"></span>2.3.2 讨论

如果课程讨论占考核权重,可以点击【任务】模块【讨论】进行发布话题或 者回复话题。

点击【发表】或者右上角的书写图标,都可以进入到编辑页面。

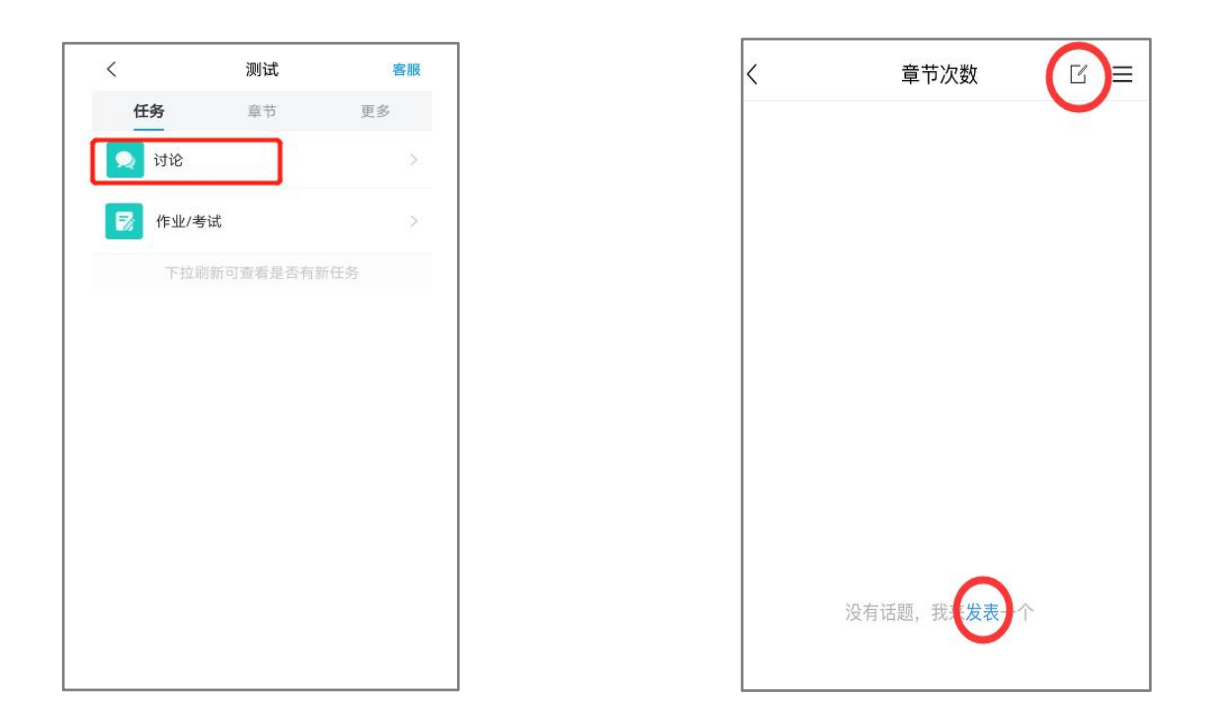

<span id="page-29-0"></span>2.3.3 签到

如果课程签到占考核权重,可以点击【任务】模块查看老师是否有发布【签 到】,如果有,请及时点击进入进行签到。如果没有,请耐心等待老师发布或者 及时查看老师通知。

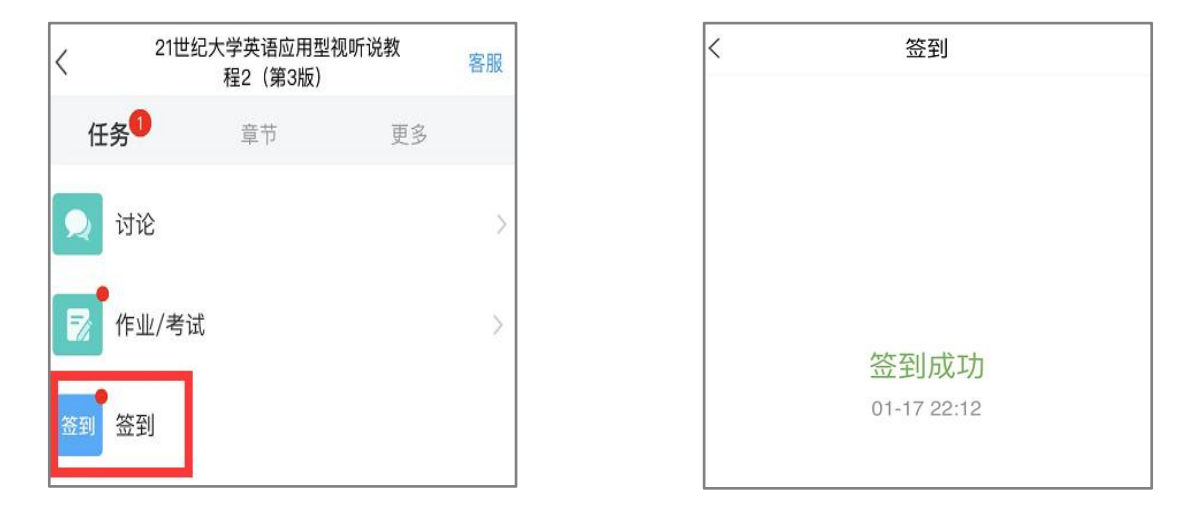

#### <span id="page-29-1"></span>2.3.4 错题集

点击【更多】➤【错题集】,可以查看课程测验或者考试出现的错题。

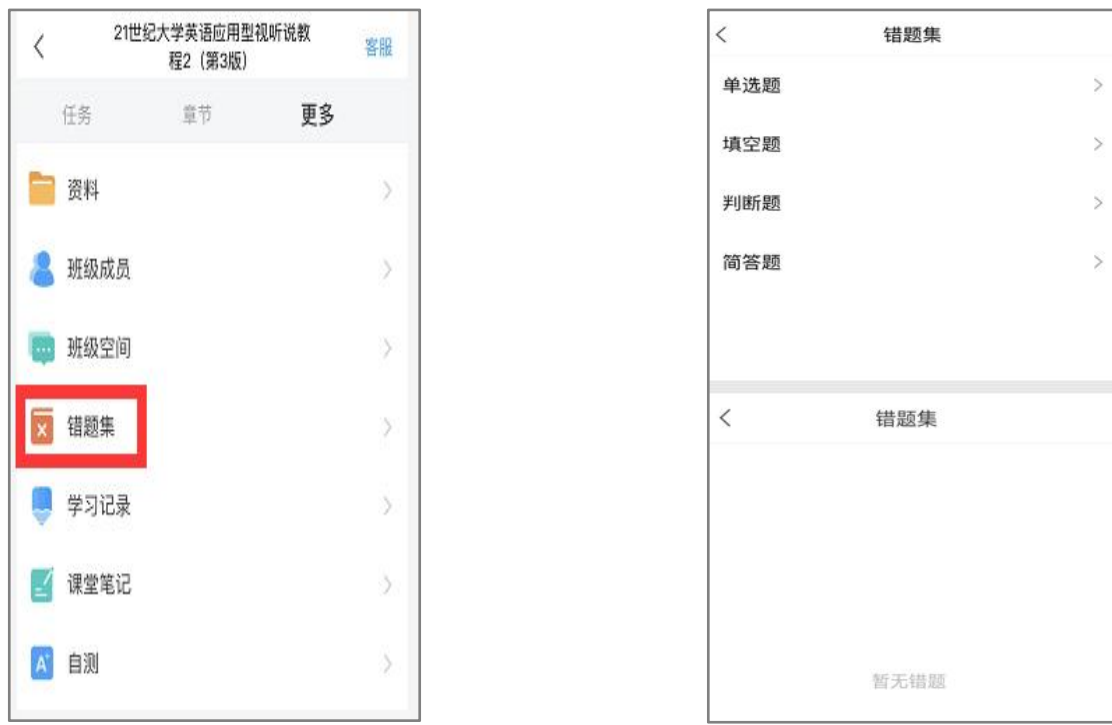

### <span id="page-30-0"></span>2.3.5 通知

点击【消息】➤【收件箱】,可以查看到这门课程下老师发布的通知,可以 对学习课程有一定引导。

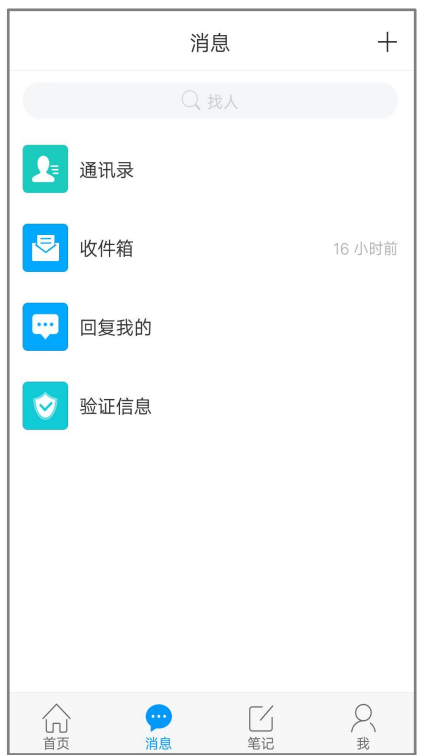

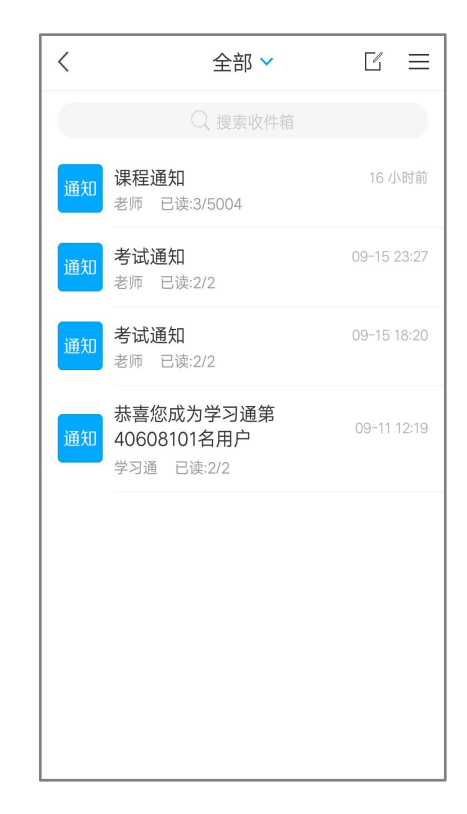

<span id="page-31-0"></span>点击【更多】➤【考核标准】,可以查看的课程各项考核权重以及当前得分, 总成绩=视频成绩\*视频考核比例+章节测验的平均成绩\*章节测验考核比例+考 试成绩\*考试考核比例+(课堂互动、签到、音频、访问数、讨论、阅读、直播、 奖励、线下……),如果学校有特殊考核通知的,以学校通知为准,如学校无特 殊要求,【当前得分】达到 60 分以上即可获得该课程相对应的学分。

如果【更多】中不显示【考核标准】,是因为贵校老师设置了不允许查看成 绩,请等待结课后老师导出成绩即可。

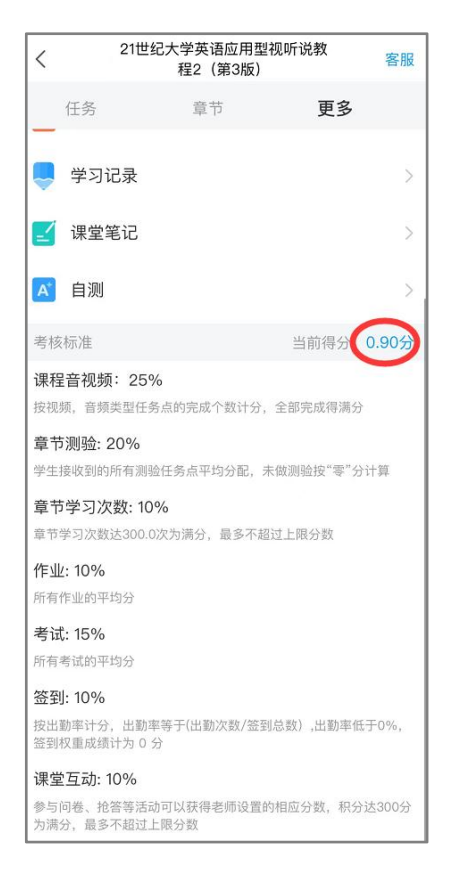

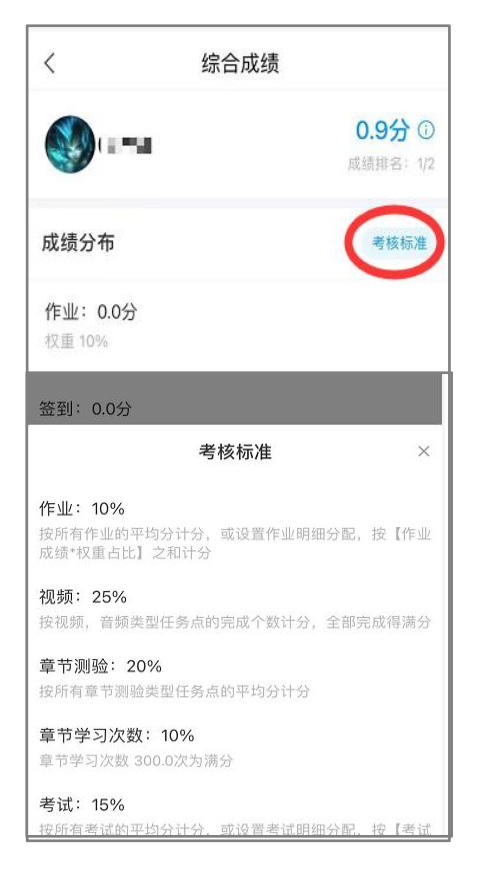

# <span id="page-32-0"></span>三、平台技术支持人员

李老师:18894013546(微信同号)

周老师:18215142065(微信同号)

侯老师:15002595210(微信同号)